# **CONTENTS**

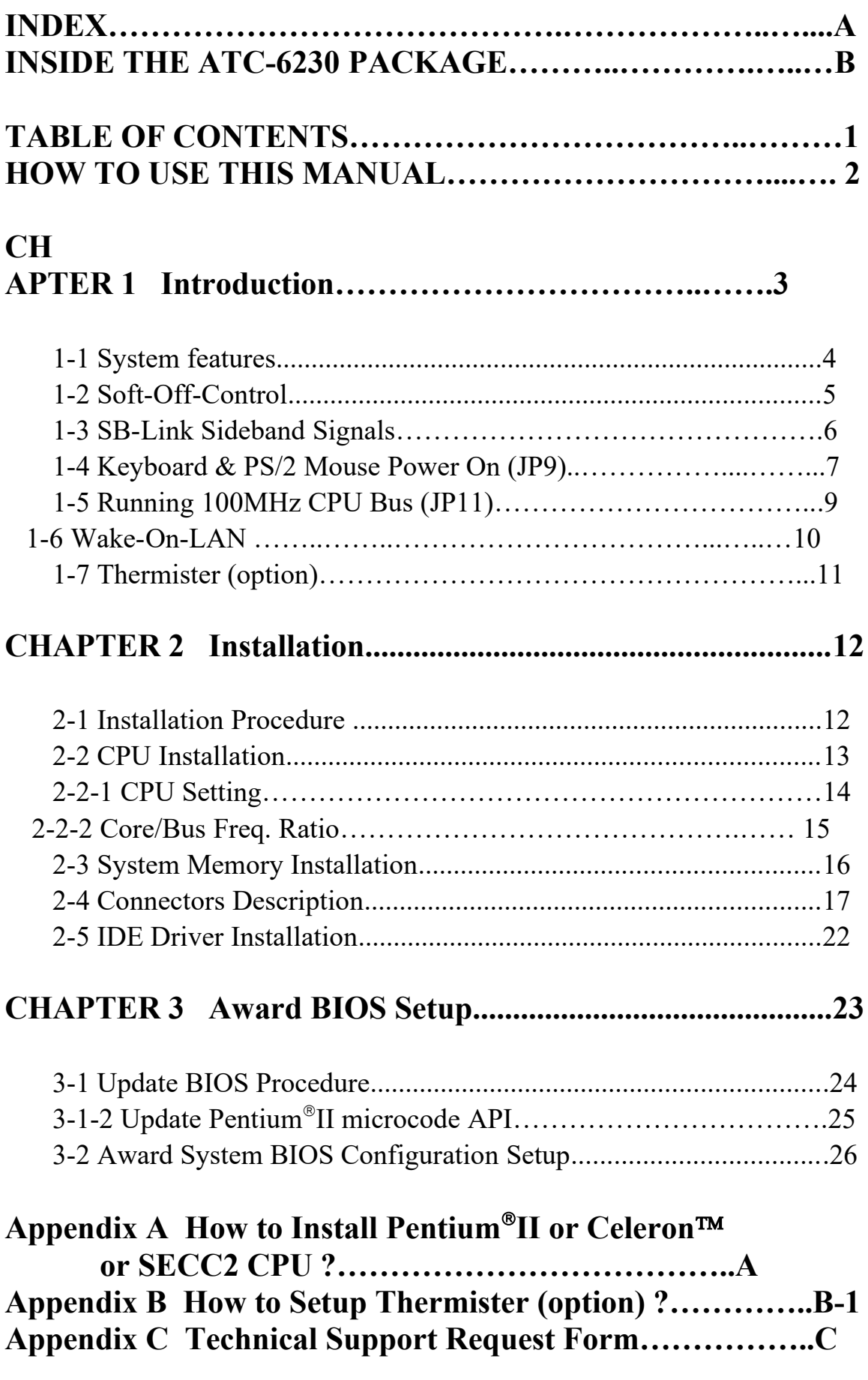

## **HOW TO USE THIS MANUAL**

### **To obtain maximum use from this manual it is suggested:**

**Read Page A COMPONENT LOCATION DIAGRAM** where you find the mainboard layout diagram. Please refer to it when you configure the system.

**Read Page B INSIDE THE ATC-6230 PACKAGE** where you find the packing contents.

Read about an overview of the mainboard features, and how to upgrade as well as to change hardware configurations such as memory size, CPU type, jumper settings lists and connectors in the following categories:

### **Chapter 1 Introduction Chapter 2 Installation**

When you have finished reading of both chapter 1 and chapter 2, turn to **Chapter 3 Award BIOS Setup** where you will find the update BIOS procedure and the further information which is stored in the SETUP is the system hardware configuration.

The back of this manual contains **APPENDIX A** which shows you how to setup Pentium<sup>®</sup>II, Celeron™ and SECC2 CPU, APPENDIX B which shows you how to setup thermister and **APPENDIX C** which is a list of request form for technical support.

Your system dealer will set up the mainboard according to your demand of the computer. It means that the current settings of your mainboard may not be the same as the defaults shown in this user's manual. If you need to change your configuration, please ask your dealer first. Be sure this will not void your system warranty, or ask your dealer to do it for you.

#### **REMARK**

Intel<sup> $®$ </sup> is a registered trademark of Intel Corporation. All other brands and product names are trademarks registered trademarks of their respective companies.

# **CHAPTER 1 INTRODUCTION**

 Welcome to use ATC-6230 mainboard, the latest top technology of today's multimedia Pentium®II mainboard, along with the varied needs of our customers. Whether you are using a A-Trend product for the first time or you are a comput- er expert, the ATC-6230 mainboard will fit your needs.

This manual examines the hardware and software features of the ATC-6230 mainboard. The means to effectively fulfill that user's informational needs were tested and refined in the development of this manual.

 The ATC-6230 mainboard contains a high degree of functionality, the manual emphasizes the ATC-6230 mainboard layout and features rather than electrical details. The software topics are delivered in the context of IDE driver installation and others. It is also provided information for the multiplatform applications.

### **1.1 SYSTEM FEATURES**

- INTEL Pentium<sup>®</sup>II CPU operating from 233MHz up to 450MHz and INTEL Celeron<sup>TM</sup> CPU operating from 266MHz up to 333MHz.
- $\Box$  INTEL 440BX AGPset.
- $\Box$  Using three 168-pin DIMM sockets, provides three banks of 64-bit wide path up to 384MB SDRAM / 768MB EDO RAM (with parity chip ECC support).
- $\Box$  Built-in Switching Voltage Regulator. (VRM 8.2 SPEC.)
- Supports auto-detect CPU core voltage range 1.8V to 3.5V.
- $\Box$  Supports one AGP revision 1.0 slot, three PCI revision 2.1 interface compliant and two 16-bit ISA slots.
- $\Box$  Dual Master IDE connectors support Ultra DMA/33, up to four devices in two channels for connecting of high capacity hard drive, CD-ROM, tape backup etc..
- Supports the USB (Universal Serial Bus) header.
- **E** PS/2 keyboard connector and PS/2 mouse header.
- **PS/2 mouse connector (option).**
- Winbond 83977 high-speed Ultra Multi-I/O chipset.
- $\Box$  Supports Infrared transfer (IrDA TX/RX) connector.
- $\Box$  One FDC port supports two devices up to 2.88MB.
- Two 16550A fast UARTs compatible serial ports.
- One EPP/ECP mode parallel printer port.
- $\Box$  Built-in Hardware Health Monitoring chip. (option)
- $\Box$  Hardware Dimension is 220mm x 230mm (8.65" x 9.05").
- $\Box$  Baby-AT form factor; ATX & AT power supply connector.

### **1-2 SOFTWARE POWER OFF CONTROL**

 The mainboard designs to support Software Power Off Control feature through the SMI code in the BIOS under Windows 95/98, and MS-DOS operation system environment. This is Intel ATX form factor feature and you should use ATX power supply.

 First, you should connect the power switch cable (provided by the ATX case supplier) to the connector "PS-ON" on the mainboard. In the BIOS screen of POWER MANAGEMENT SETUP', choose "User Defined" (or "Min. Power Saving" or "Max. Power Saving") in 'Power Manager' and choose "Yes" in 'PM Control by APM'.

 In Windows 95/98, if you would like to power off the system, you just choose "shutdown the computer ?" in the "Shut Down Windows" from Windows 95/98, then the system power will be off directly, and become the stand-by status. You will find the power LED light blinking. You have the to enable/disable power LED light blinking. If you want to disable blinking, please set the Jumper of JP5 from default to 2-3 (close) position. If you would like to restart the system, just press the power switch button, and the system will be powered on.

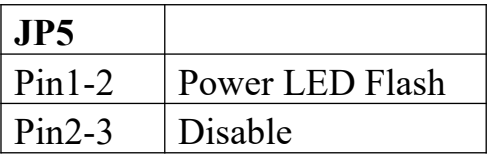

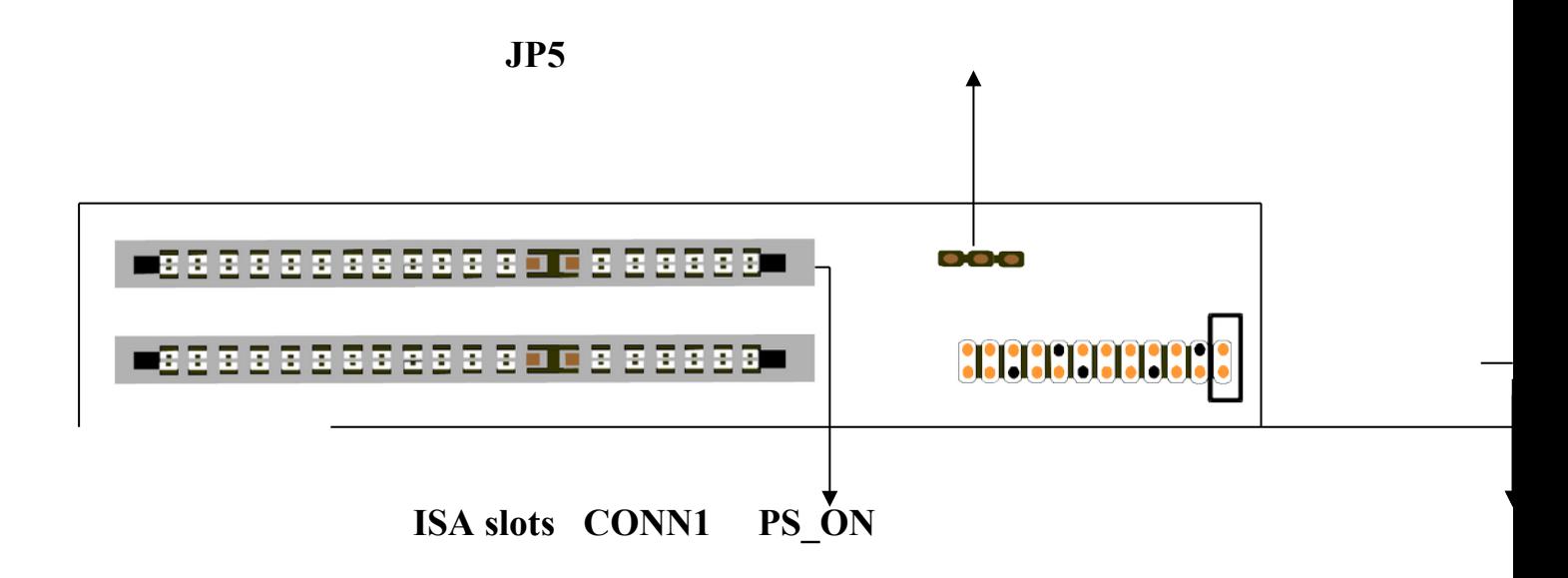

### **1-3 SB-Link Sideband Signals**

In order to migrate the legacy Sound Blaster compatible audio to the PCI bus, EMU8008 incorporates a pair of SB-Link request/grant sideband signals (PCPCIR EQN and PCPCIGNTN) to interface to the PCI bus. SB-Link is a mechanism that was defined and developed by Creative as a docking solution which allows ISA slots to exist in docking station, so it can be connected to desktop PC PCI bus.

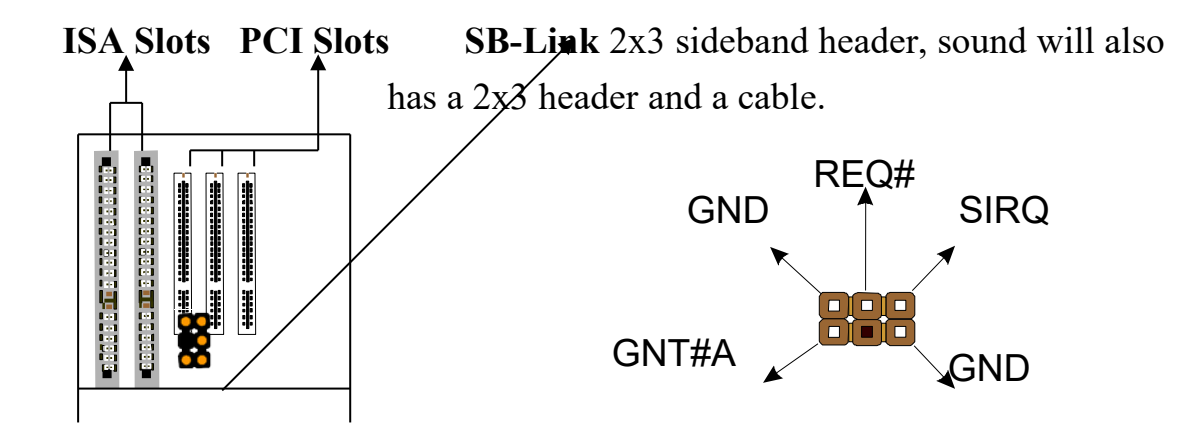

### **1-4 Keyboard & PS/2 Mouse Power On (JP9)**

 The ATC-6230 mainboard built-in **Jumper of JP9** may have two easily and conveniently ways to power up the system. Users may power on the system by typing a password, or power on the system by double-clicking the PS/2 mouse, when **JP9** is 2-3 close.

 In addition to satisfying different users will have many different needs, the ATC-6230 mainboard provides four different methods to power up the system:

#### **1. KB Power On Password:**

 The following functions are available for ATX power only. User can select the power on method to power on the system, by entering Award BIOS Setup menu/Integrated Peripherals/Power On Function. The options are the following :Password : when user select this option, it will show "Enter Password:", after user type password, it will show " Confirm Password:", user should type the same password to confirm it. After power off, if user types the correct password, the system will power on.

#### **2. Hot Key Power On:**

When user select this option, it will show another line as Hot Key Power ON: Ctrl-F1"' select any one you like. After power off, if user key in the control-F, it will power up the system.

#### **3. Mouse Left, Mouse Right :**

 It will power up the system by double click the left or right mouse. Note do not move your mouse between the first click and the second click.

#### **4. BUTTON ONLY :**

Only the power button can power the system.

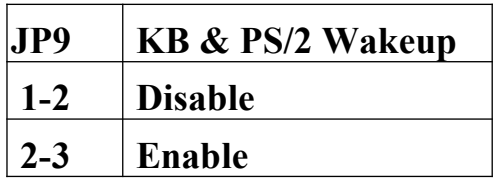

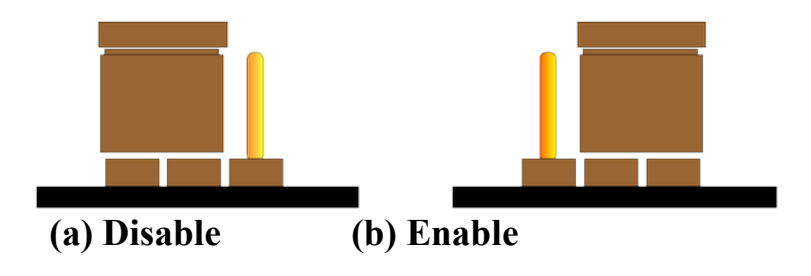

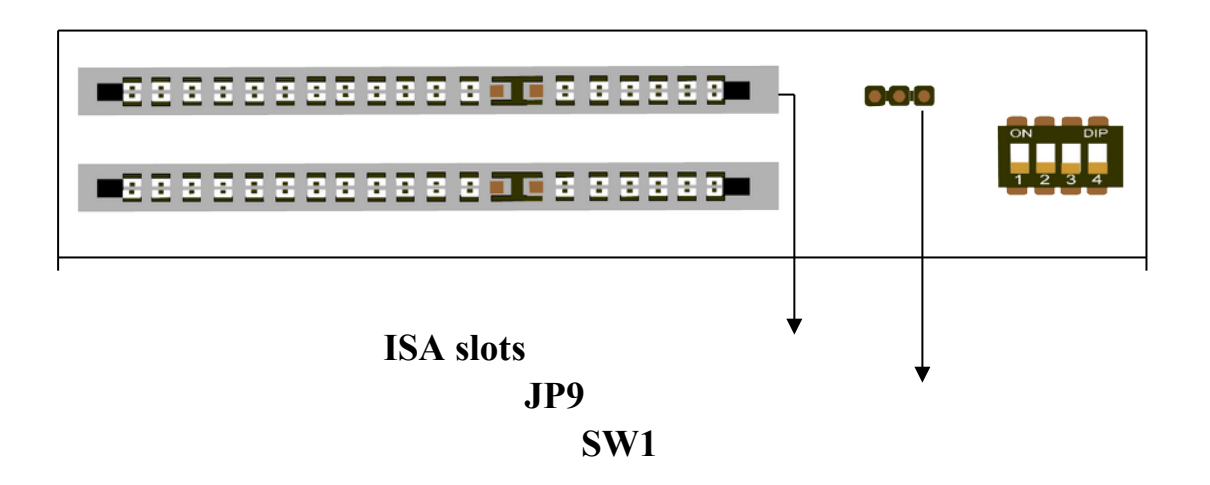

### **1-5 Running 100 MHz CPU Bus on ATC-6230 mainboard (JP11)**

 ATC-6230 mainboard provides **Jumper of JP11** where it allows you to set your CPU host clock to perform the function of CPU overclock. There are two ways of option to set CPU host clock which are 'close' and 'open'. Set 'close' which the system will auto detect the CPU host clock, i.e.66MHz and 100MHz. Another way is to set **Jumper of JP11** to 'open' which the system can be operated the higher CPU host clock than CPU itself.

It is recommended that users should use Intel Pentium<sup>®</sup>II (Deschutes) 100 MHz CPU, running at 350, 400, 450 MHz interval clock speed. Moreover, the SDRAM memory module should use 8 nano-second (Maximum Frequency 125 MHz) speed of memory –die or less.

It is important to remember that the default setting of **JP11** is 'close'.

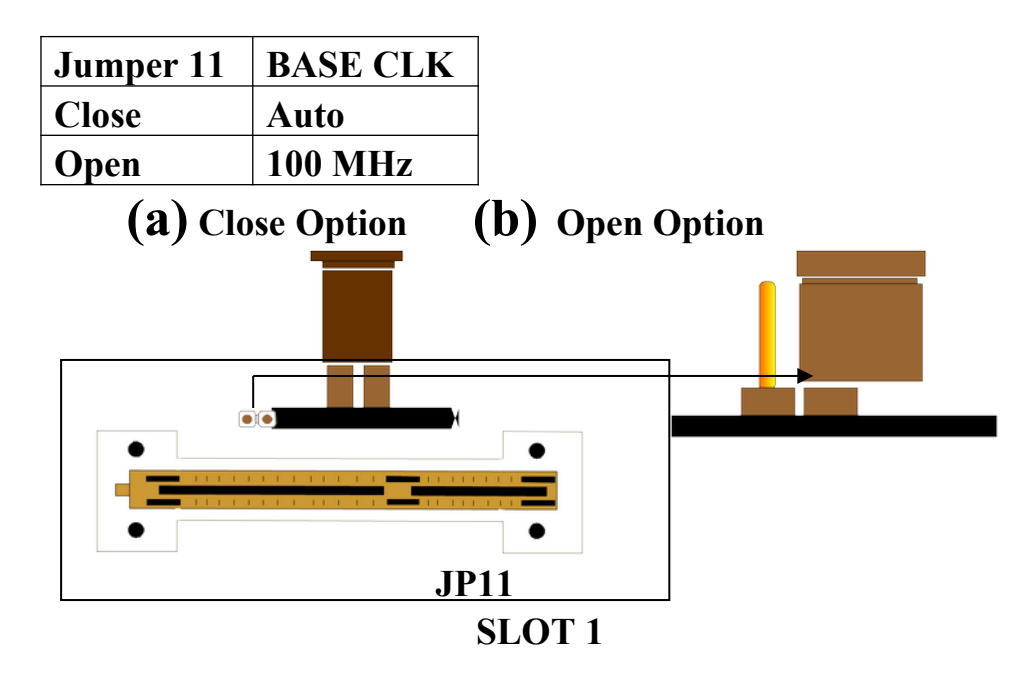

**Running 115、124、133、140、150MHz CPU host bus, please select "CHIPSET FEATURES SETUP" this option in BIOS and set it in the item of "CPU Host Clock".**

### **1-6 Wake-On-LAN**

The remote Wake-On-LAN mode of operation is a mechanism that uses Advanced Micro Device Magic Packet technology to power up a sleeping workstation on the network. This mechanism is accomplished when the LAN card receives a specific packet of information, called a Magic Packet, addressed to the node on the network. For additional protection, Secure ON is an optional security feature that can be added to the Magic Packet that requires a password to power up the sleeping workstation. When the LAN card is in remote Wake-On-LAN mode, main system power can be shut down leaving power only for the LAN card and auxiliary power recondition.

The LAN card performs no network activities while in the remote Wake-On-LAN mode of operation. It only monitors the network for receipt of a Magic Packet. If a Magic Packet is addressed to the LAN card on the network, the LAN card wake up the system. If the Secure ON feature has been enabled, the password added to the Magic Packet is also verified prior to waking up the system.

WOL LAN card will provide a 3-pin line to connect the WOL connector on the mainboard.

CAUTION :

For Wake-on-LAN, the +5V standby line for the power supply must capable of Delievring +5V ±5% at 720mA. Failure to provide adequate standby current when implementing Wake-on-LAN, can damage the power supply.

 Before you enable Wake-on-LAN function, first check your power supply specification to meet the above requirement or not.

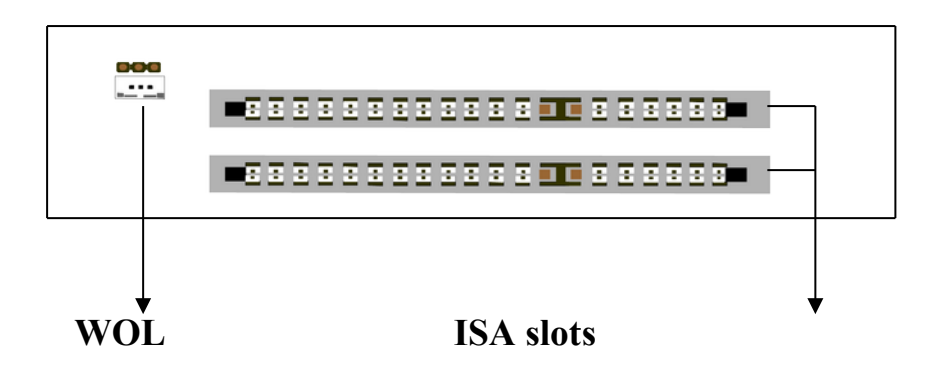

### **1-7 Thermister (option)**

 When setting up the thermister, the BIOS will load the CPU temperature automatically. There is a choice of the warning beep sound if the user set the option on. If the CPU temperature overheated, the user will get the notice from the thermister. This time you should shut down computer and check your devices. Or you can connect with you dealer.

Therefore, protecting and monitoring the CPU temperature is the thermister's job.

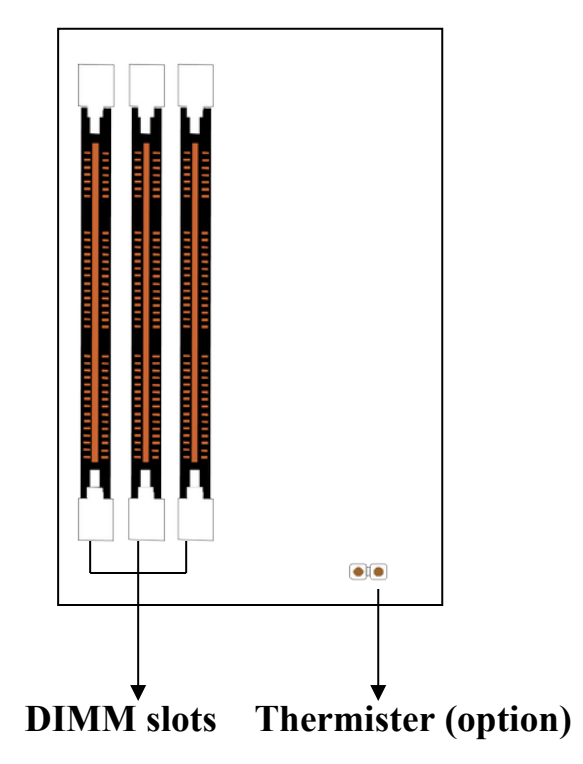

# **CHAPTER 2 INSTALLATION**

## **2-1 INSTALLATION PROCEDURE**

Before installing the computer, please prepare all components such as CPU, DRAM; peripherals such as hard drive, keyboard, CD-ROM; and accessories such as cables. Then, install the system as following:

- 1. Plug CPU/ heat sink (refer to Pentium II installation guide, **Appendix A**), and DRAM modules on the mainboard.
- 2. Set DIP switch based on your configuration.
- 3. Plug add-on cards into PCI/ISA slots, if needed.
- 4. Connect the power supply.
- 5. Connect I/O and other cables to the system, especially for Sound connector.
- 6. Make sure all components and devices are well connected, turn on the power and setup System BIOS based on your configuration.
- 7. Install peripheral devices, add-on card drivers and test them.

If all of above procedures are running successfully, turn it off and screw the chassis cover to the system, and then connect external devices which are cabled to the system.

### **2-2 CPU INSTALLATION**

The ATC-6230 mainboard has built-in VID (Voltage Identify) function to auto detect CPU voltages. Hence you do not have to set the CPU voltage setting.

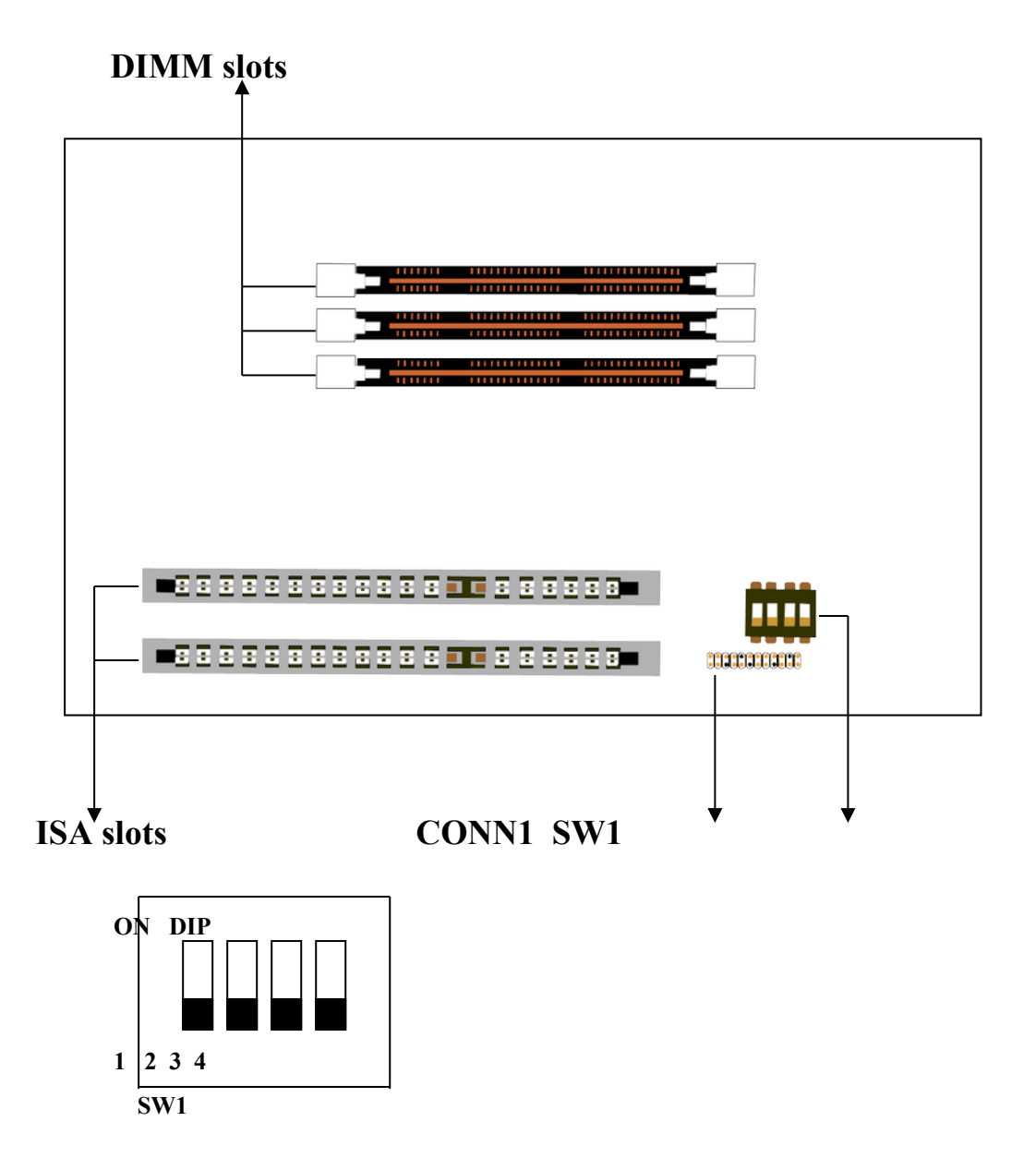

DIP switch, (i.e. : OFF, OFF, OFF, OFF) ON : switch to the 'ON' position. OFF : switch to the 'OFF' position.

### **2-2-1 CPU SETTING**

### **SW1 setting for Intel Pentium II 233MHz**

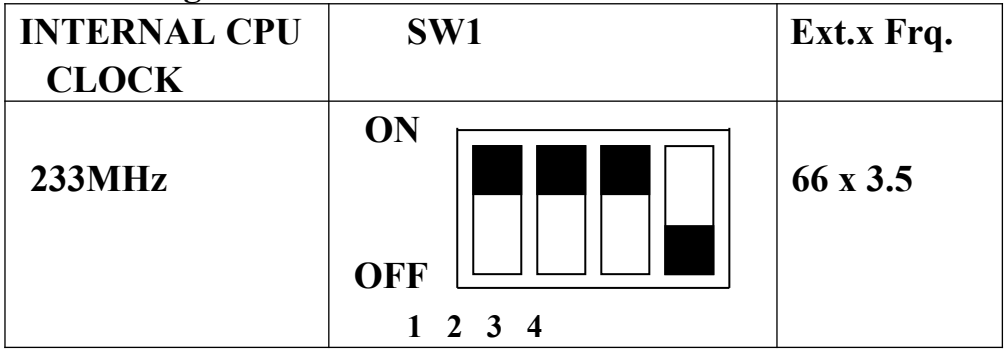

### **SW1 setting for Intel Pentium II & CeleronTM 266MHz**

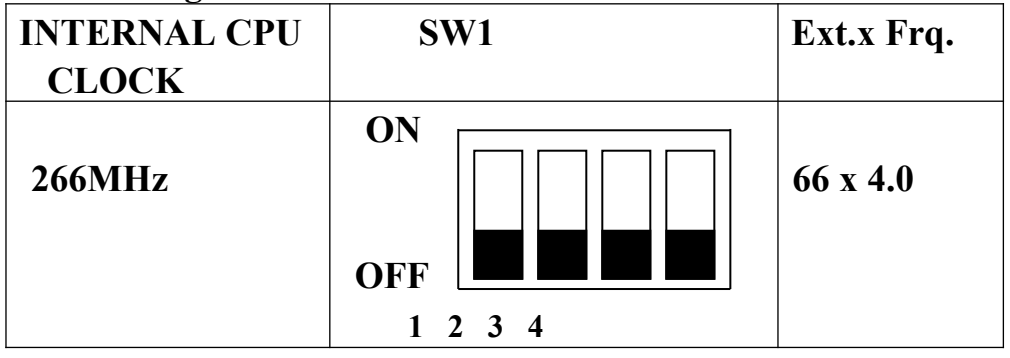

### **SW1 setting for Intel Pentium II & CeleronTM 300MHz**

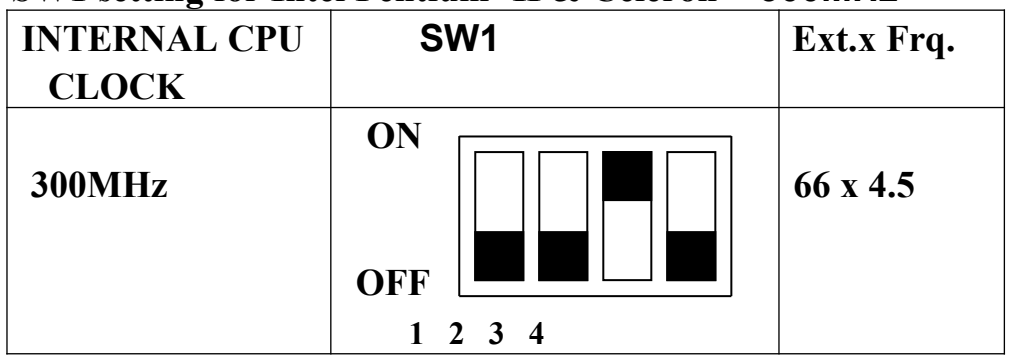

### **SW1 setting for Intel Pentium II & CeleronTM 333MHz**

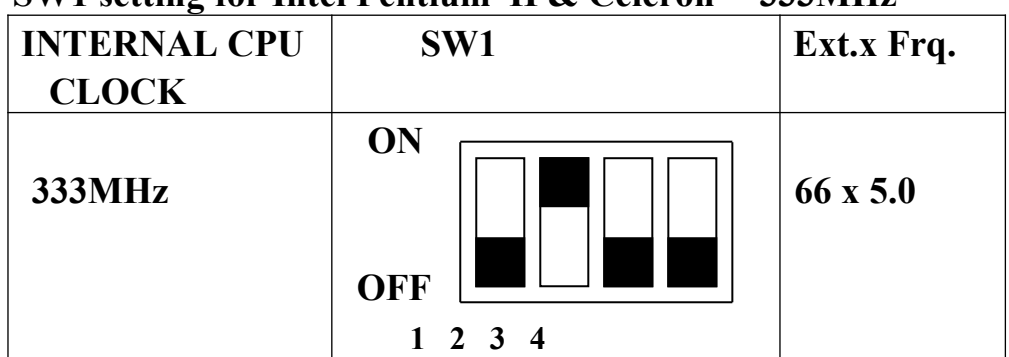

### **SW1 setting for Intel Pentium II 350MHz**

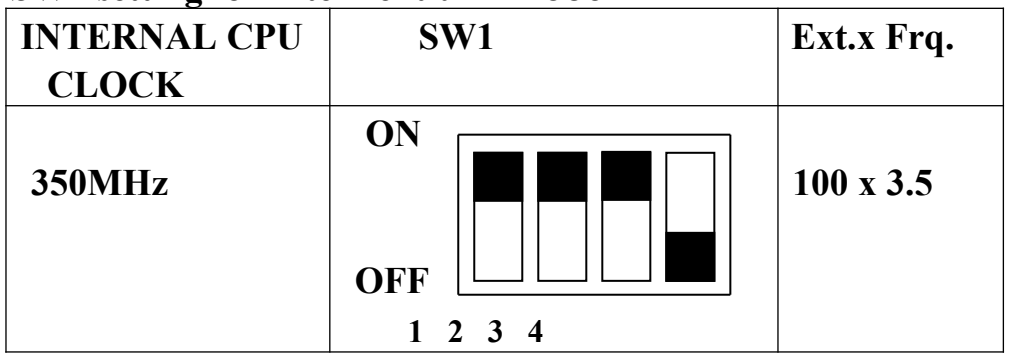

### **SW1 setting for Intel Pentium**  $||$  400MHz

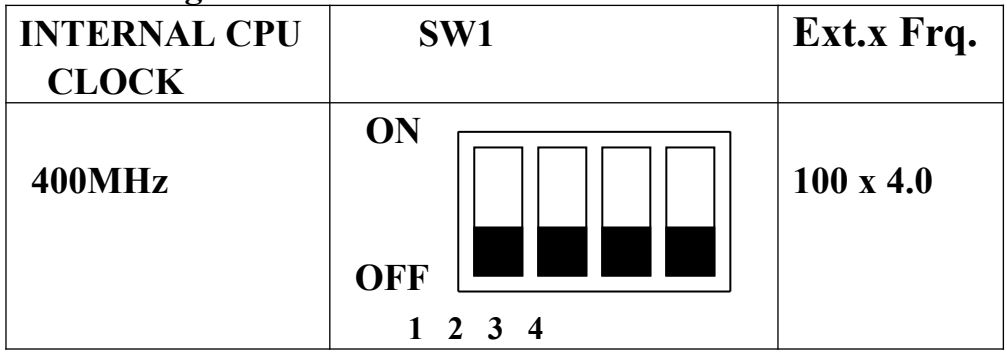

### **SW1 setting for Intel Pentium II 450MHz**

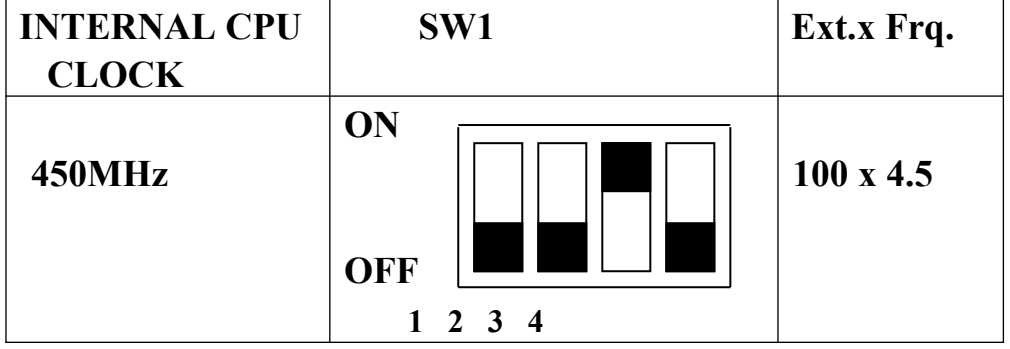

### **2-2-2 CPU Core/Bus Freq. Ratio :**

### **Core/Bus Freq. Ratio :**

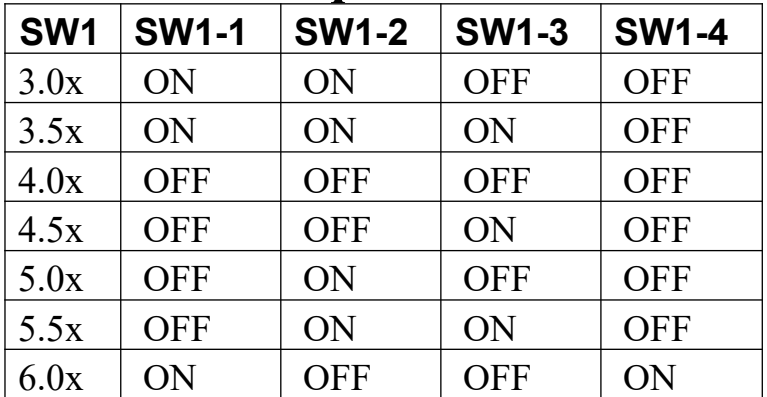

### **2-3 SYSTEM MEMORY INSTALLATION**

 The ATC-6230 provides three 168-pin DIMM sockets for system memory expansion from 8MB to 768MB. These three DIMMs are arranged to three banks, please refer to page A. Each bank provides 64-bit wide data path.

|                   | $m_{\nu}$ system meanory comparations operators $m_{\nu}$ |                              |                     |
|-------------------|-----------------------------------------------------------|------------------------------|---------------------|
| <b>BANK0</b>      | BANK1                                                     | BANK2                        | <b>Total Memory</b> |
| DIMM <sub>1</sub> | DIMM <sub>2</sub>                                         | DIMM <sub>3</sub>            | <b>DIMM 1-3</b>     |
| 8MBx1             |                                                           | $\qquad \qquad \blacksquare$ | 8MB                 |
| $\ddot{\cdot}$    | $\ddot{\phantom{a}}$                                      | $\ddot{\cdot}$               | $\ddot{\cdot}$      |
| 8MBx1             | 8MBx1                                                     |                              | 16MB                |
| $\ddot{\cdot}$    | $\ddot{\cdot}$                                            | $\ddot{\phantom{a}}$         | $\ddot{\cdot}$      |
| 16MBx1            |                                                           |                              | 16MB                |
| $\ddot{\cdot}$    | $\vdots$                                                  | $\ddot{\phantom{a}}$         | $\ddot{\cdot}$      |
| 8MBx1             | 8MBx1                                                     | 8MBx1                        | 24MB                |
| 8MBx1             | 16MBx1                                                    |                              | 24MB                |
|                   | 16MBx1                                                    | 16MBx1                       | 32MB                |
| 16MBx1            |                                                           | 16MBx1                       | 32MB                |
| 32MBx1            |                                                           |                              | 32MB                |
|                   | 32MBx1                                                    |                              | 32MB                |
|                   |                                                           | 32MBx1                       | 32MB                |
| 8MBx1             | 16MBx2                                                    | 16MBx1                       | 56MB                |
| 32MBx1            | 32MBx1                                                    |                              | 64MB                |
|                   | 32MBx1                                                    | 32MBx1                       | 64MB                |
| 64MBx1            |                                                           |                              | 64MB                |
|                   | 64MBx1                                                    | 64MBx1                       | 128MB               |
|                   |                                                           |                              |                     |
| 128MBx1           | 128MBx1                                                   | 128MBx1                      | 384MB               |
|                   |                                                           |                              |                     |
| 256MBx1           | 256MBx1                                                   | 256MBx1                      | 768MB               |

**※ System Memory Combinations Options ※**

### **2-4 CONNECTORS DESCRIPTION**

 The locations of following connectors are indicated in page A. When you plug wires into the following connector of CONN1, you should have the pin 1 edge of the wires align with the pin 1 end of the connector.

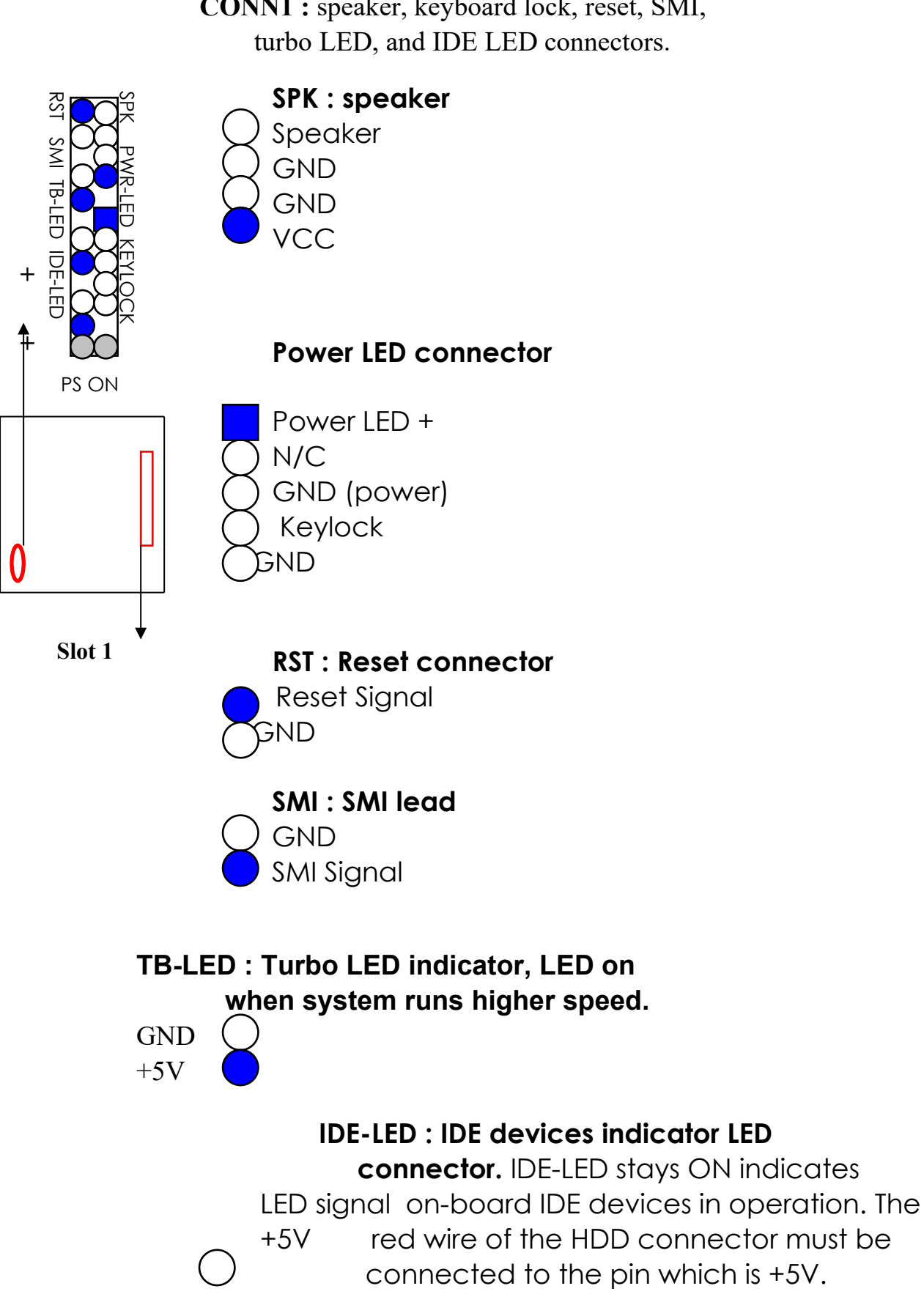

**CONN1 :** speaker, keyboard lock, reset, SMI,

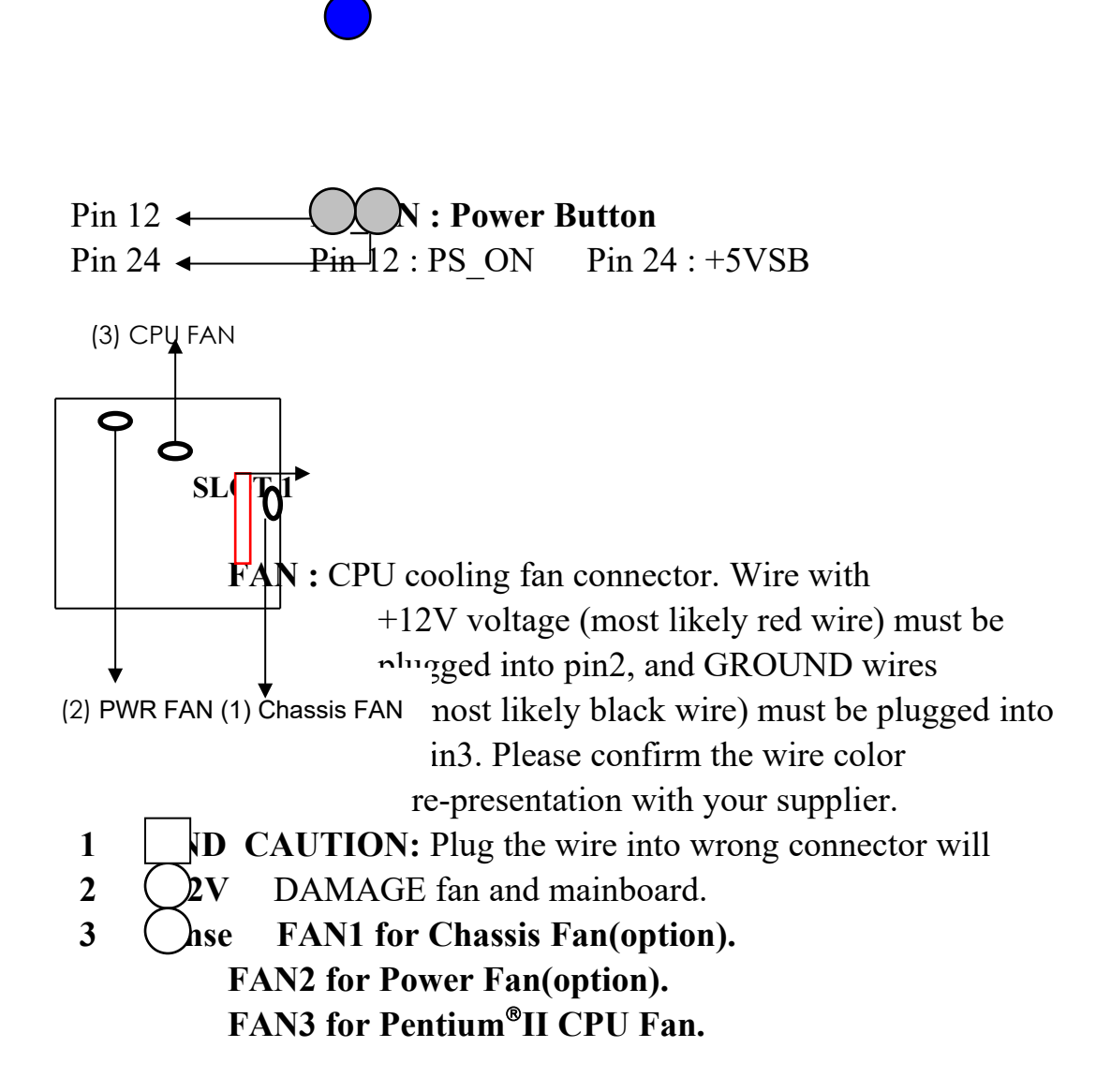

 **IR1 :** Infrared module connector.

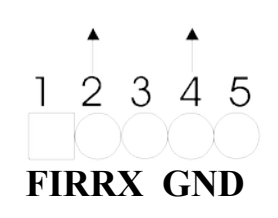

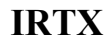

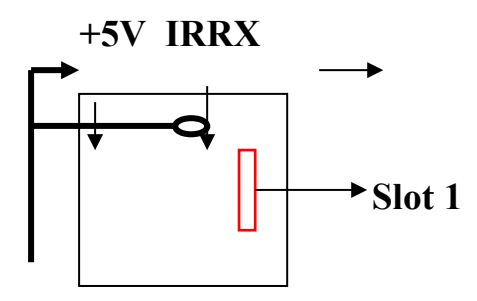

**PW2 :** ATX mode +3.3/5/12V power supply

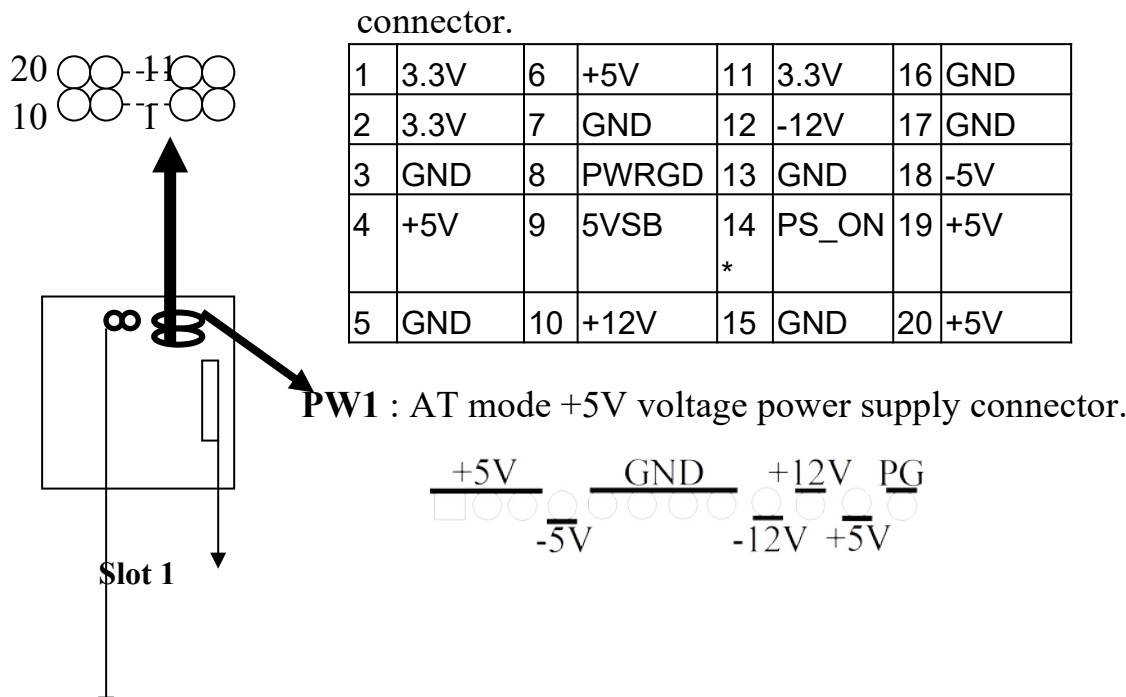

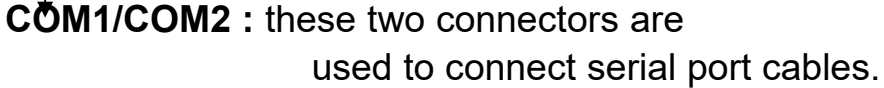

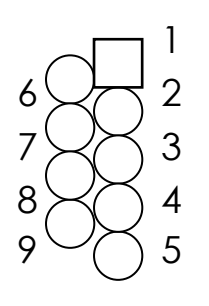

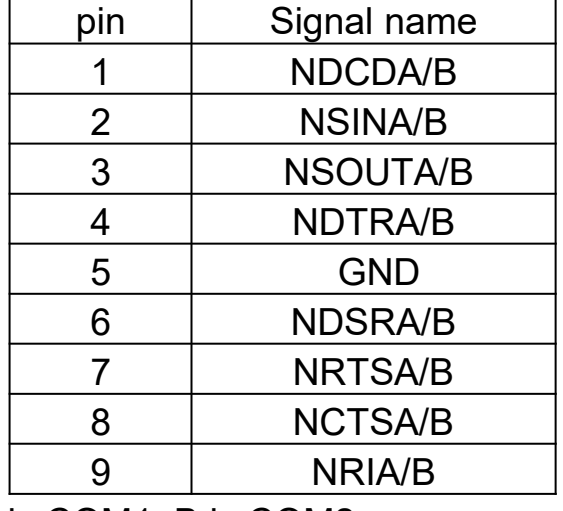

A is COM1, B is COM2

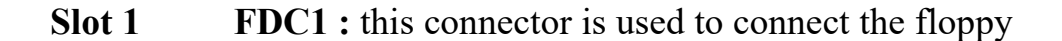

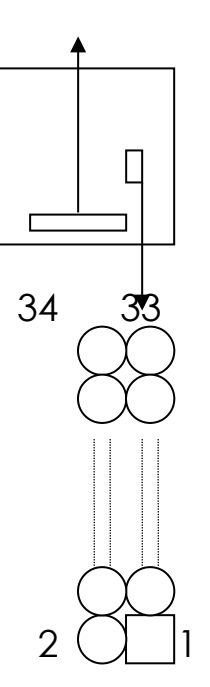

drive through a cable.

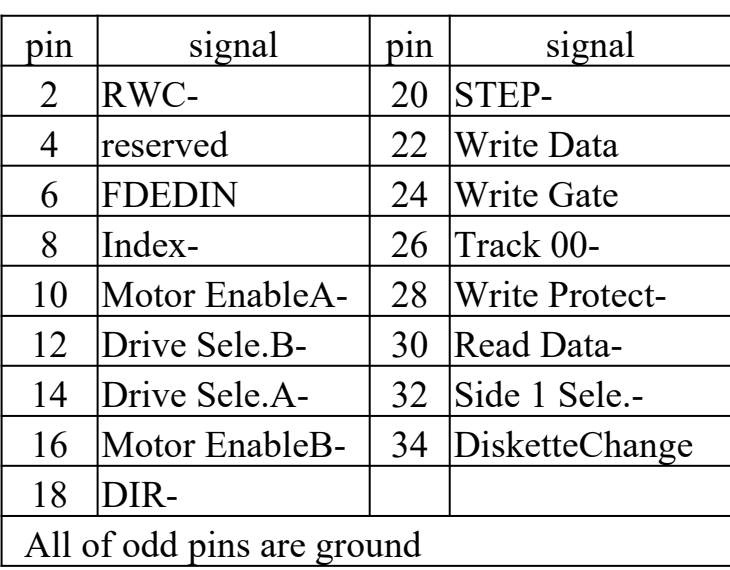

**LPT** : this connector is used to connect parallel

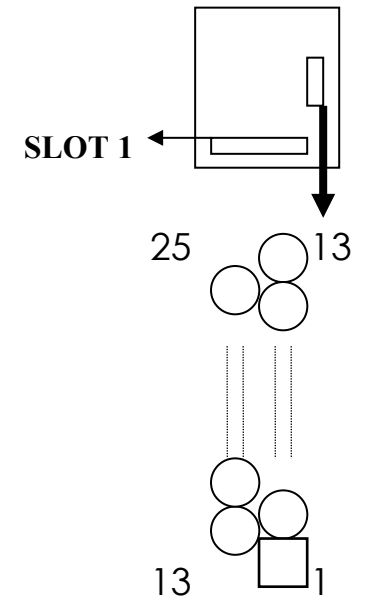

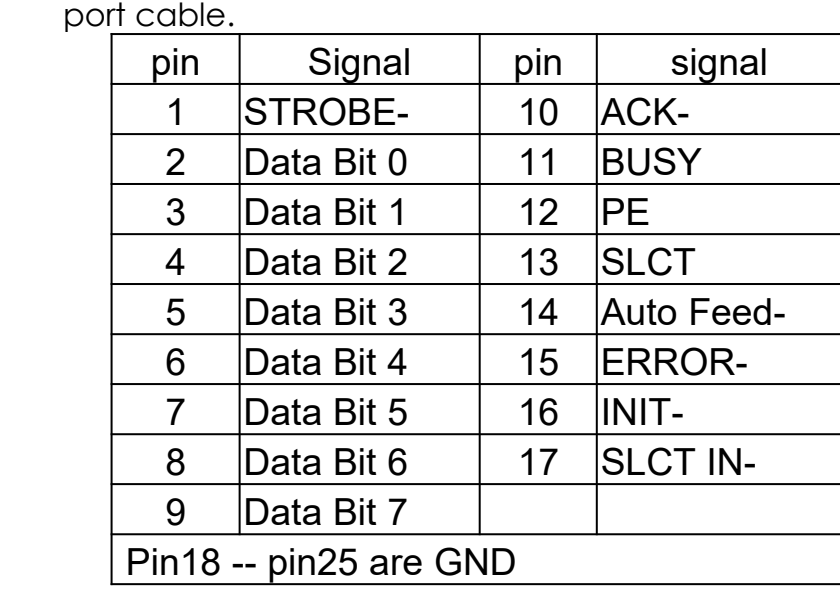

 **slot 1**

**KB** : 5-pin AT style keyboard connector.

 **PS/2 Mouse :** connector, which is used to connect to an optional cable.

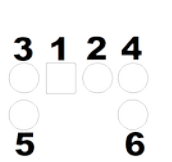

pin1 : data pin2: N/C pin3 : GND pin4: VCC pin5 : clock pin6 : N/C

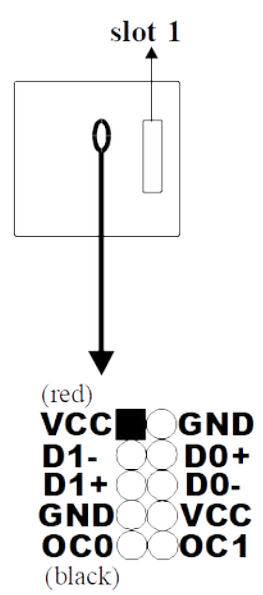

**USB** : USB connector; Universal Serial Bus; this is used to connect USB devices through an optional dual head cable with an iron plane. CAUTION : Plug the wire into inverse side will damage USB devices and mainboard.

 **IDE1/IDE2 :** these two connectors are used to connect IDE devices through IDE cables, a total of 4 devices can be connected.

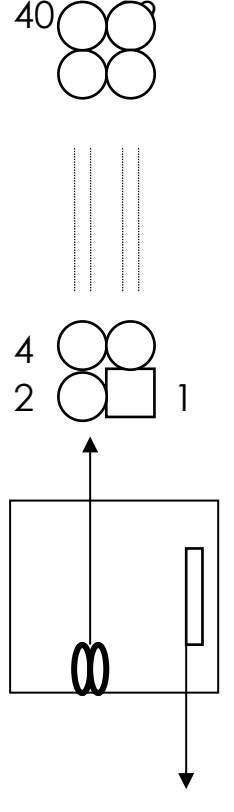

**Slot 1**

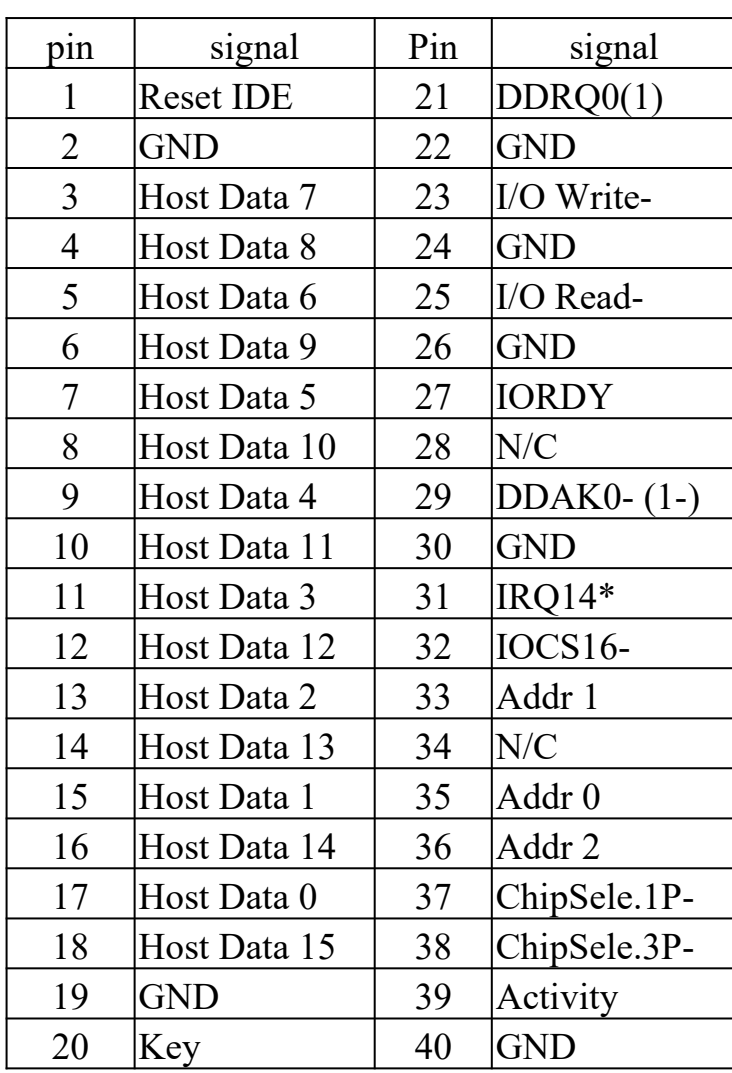

\* IDE1 : pin31 is IRQ14;

IDE2 : pin31 is IRQ15 or MIRQ0

## **2-5 IDE DRIVER INSTALLATION**

The IDE driver installation procedure is as following :

### **Setup for Windows 95 :**

- 1. Starting Windows 95
- 2. Put your All-In-One CD into CD-ROM drive.
- 3. Select "START", "RUN".
- 4. Type "E:\IDE\WIN95\SETUP.EXE".

 (If your CD-ROM is not the drive E, type the appropriate letter instead.)

5. Restart computer, then follow the instructions on your screen to install new IDE driver we offer in the diskette or CD.

6. Exit Windows 95, turn power off; then turn power on.

After installation, the screen will show a yellow !, please ignore it. (The other platforms please refer to readme file.)

# **CHAPTER 3 Award BIOS SETUP**

Award BIOS manufacturer provides access to the system BIOS through the hardware and software on each ATC-6230 mainboard. The hardware consists of a Flash ROM and the software is a group of programs that are installed in the ROMBIOS along with all the other data the BIOS must contain.

The ATC-6230 mainboard will require special driver supplied by the manufacturer to updated the BIOS SETUP program. It is a good idea to read the next page for details for updated BIOS driver installation or you can ask your system dealer to do it for you.

When the driver has been successfully updated, it is very important to contact your system dealer to change the CMOS settings for your computer. The CMOS settings are shown in the following pages.

**NOTE :** To clear CMOS you should unplug the power cord, then set 2-3 to clear, put it back to normal position and plug the power cord again.

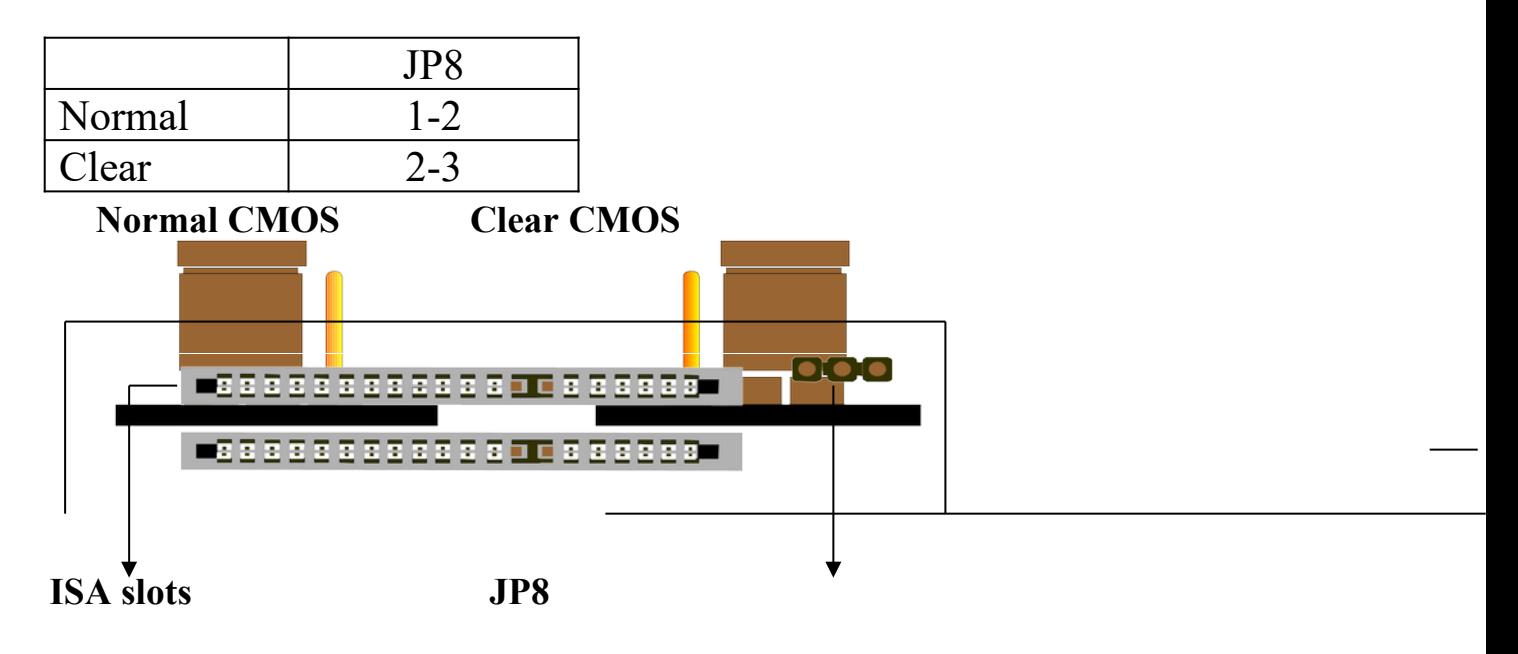

### **3-1 UPDATE BIOS PROCEDURE**

If the BIOS needs to be updated, you can get a diskette with the updated BIOS driver from your system supplier or from your All-In-One CD. The BIOS updated driver diskette or All-In-One CD includes :

"awdflash.exe" -- BIOS updated utility program "awdflash.doc"

The updated procedure is in the following:

- 1. Boot the system to DOS mode in a normal manner.
- 2. Insert the updated diskette or CD to drive A or CD ROM drive.
- 3. Change working directory to floppy drive A or CD ROM drive, which contains the updated BIOS diskette or CD. Type "a:\flash" or "d:\flash", then press "ENTER" key.
- 4. Run the BIOS updated utility -- Type "awdflash", "ENTER".
- 5. Type "(updated BIOS file name with version number).bin", ENTER.
- 6. If you do not want to save the old BIOS version, type "N" when the screen displays the message : " Do you want to save BIOS (Y/N) ?".
- 7. Type "Y" when the screen shows the message : " Are you sure to program  $(Y/N)$  ?".
- 8. Follow the instructions on the screen. DO NOT remove the updated BIOS diskette or CD from the floppy drive or CD ROM drive nor turn the system power off until the BIOS updated is completed.
- 9. Turn the power off. Clear the data in CMOS according to the procedure described in the previous page.
- 10. Turn the system power on and test that your system is working properly.

### **3-1-2 UPDATE PENTIUM II MICROCODE API**

 Intel also provides MICROCODE API(Applications Programming Interface) for Pentium<sup>®</sup>II processor-based mainboard user to update data block in BIOS quickly and easily. (You can find this utility in All-In-One CD in the package.)

The BIOS code on the Pentium®II processor-based mainboards contains data that is specific to each silicon stepping of the processor. Integrators must ensure that this BIOS stepping data matches the processor stepping used. When the BIOS does not contain stepping data that matches the processor stepping, integrators must updated the data in the BIOS before shipping the system. Historically, Pentium®II systems have been updated by replacing the entire BIOS with a new revision of BIOS that contains the correct stepping data.

 Intel's BIOS updated API allows just the stepping data within the BIOS to be updated as needed. Mainboards that contain a BIOS with the Intel-defined BIOS updated API can be quickly and easily updated, if required, without obtaining a complete BIOS upgrade. Using this utility, integrators can easily verify that the correct stepping data is present in all Pentium<sup>®</sup>II processor-based mainboards. However, if the stepping data requires updating, the mainboard BIOS must contain the Intel-defined BIOS updated API, otherwise a complete BIOS upgrade is required from the mainboard vendor.

Put All-In-One CD into CD-ROM drive, e.g. drive E, and then type  $E:\rangle$ "ENTER", and type \api\checkup3.

The main menu should now be displayed, showing the following four options :

- 1) Check and load updated
- 2) Specify stepping data file [current : pep.pdb]
- 3) Help
- 4) Quit without loading updated

 Select 1 to know the stepping filename, select 2 to load right patch code, then select 1 to updated proper patch code. Then cold boot (mechanical power off) system to continue. For more information, please refer to "CHECKUP.HLP" file.

### **3-2 Award SYSTEM BIOS CONFIGURATION SETUP**

 The following pages explain how to set up the system configuration (CMOS) under the Award BIOS. The SETUP program is stored in the Read-Only-Memory (ROM)

on the mainboard. To do the SETUP procedure, press the <Del> key when the system is booting up. The following main menu will appear. Please select " STANDARD CMOS SETUP" to enter the next screen.

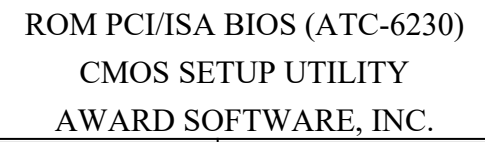

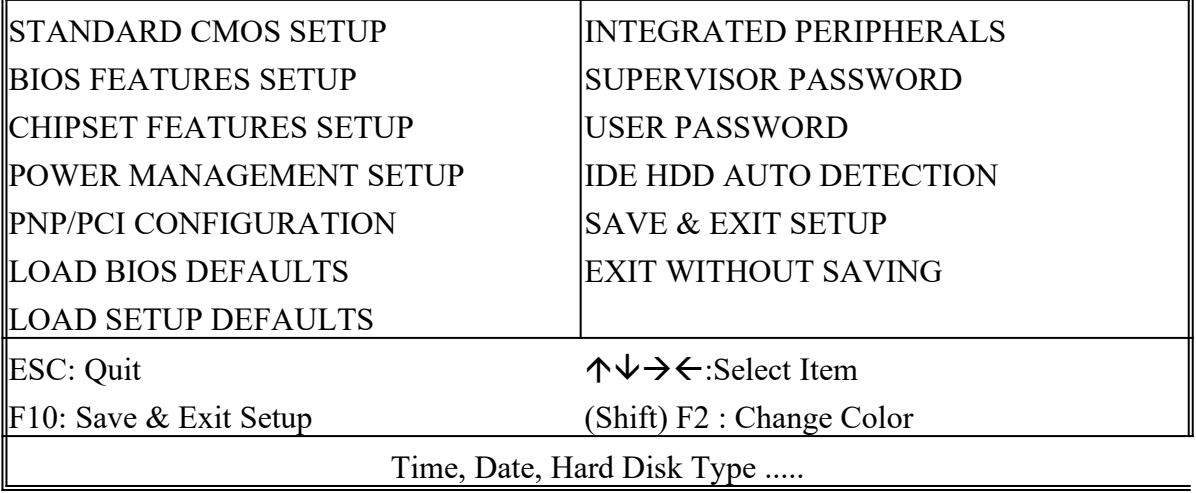

The section on the bottom of the main menu explains how to control this screen. The other section displays the items highlighted in the list.

**This screen records some basic hardware information, and sets the system clock and error handling. These records can be lost or corrupted if the on-board battery has failed or is weak.**

> ROM PCI/ISA BIOS (ATC-6230) CMOS SETUP UTILITY AWARD SOFTWARE, INC.

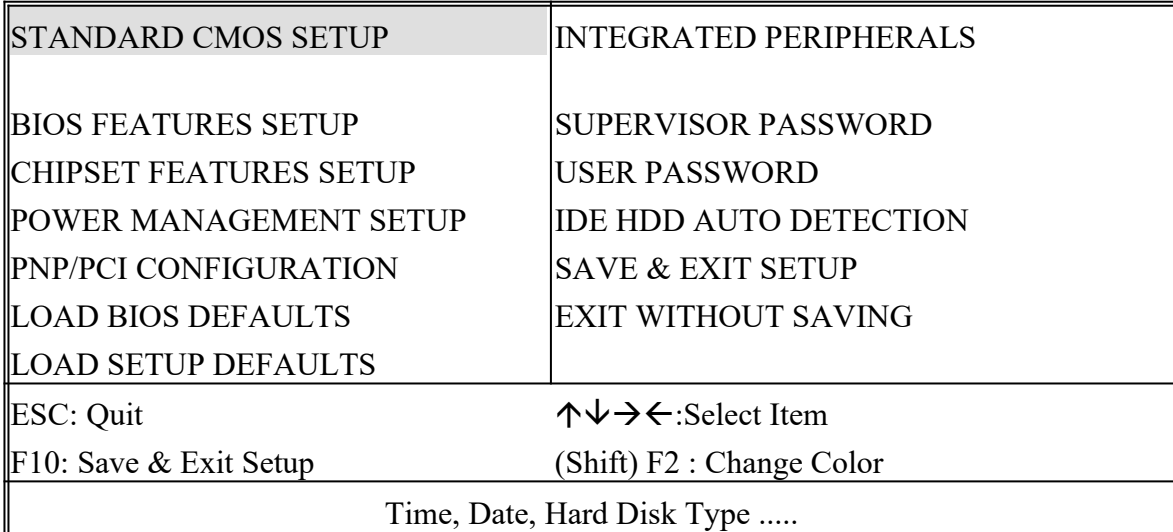

### ROM PCI/ISA BIOS (ATC-6230) STANDARD CMOS SETUP AWARD SOFTWARE, INC.

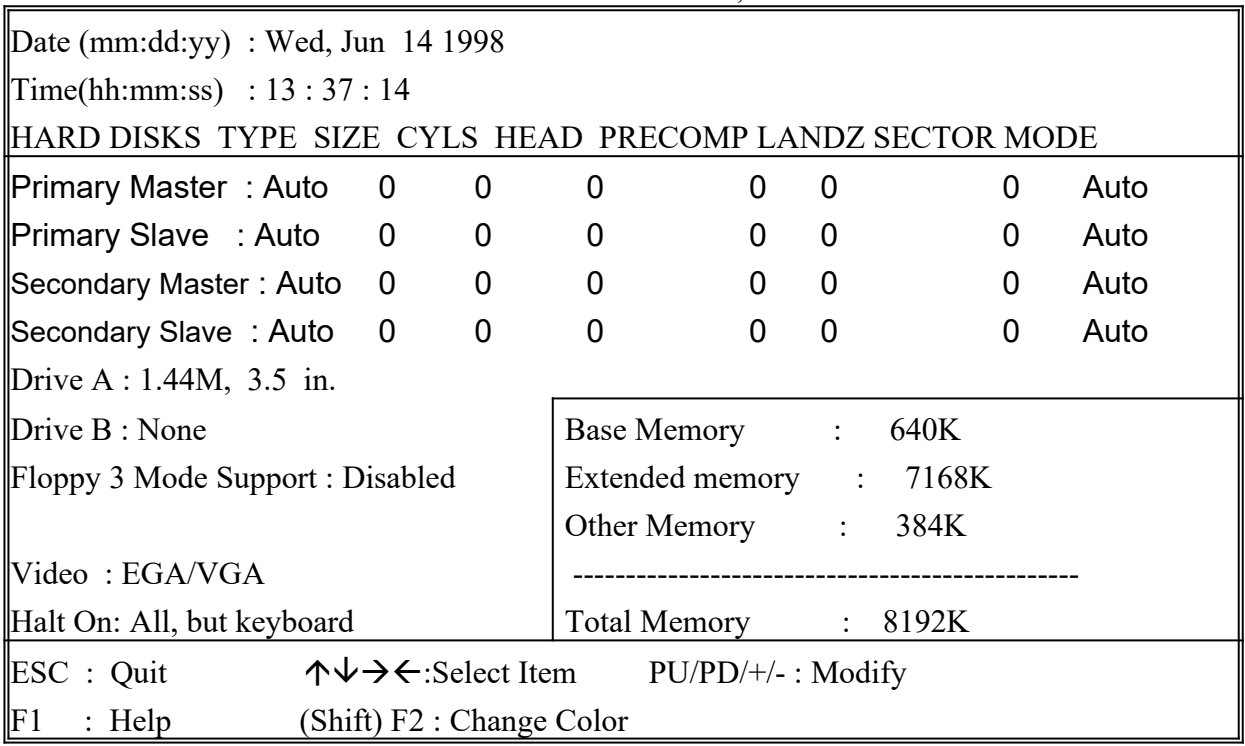

*Date* The date format is <day>, <date><month>>year>.

Press<F3> to show the calendar.

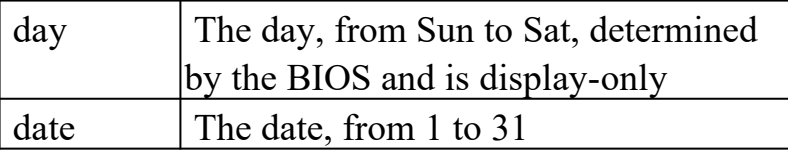

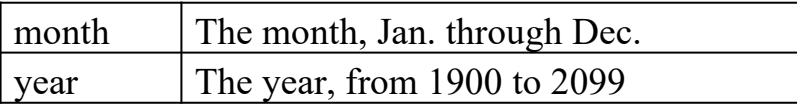

**Time** The time format is  $\langle$ hour> $\langle$ minute> $\langle$ second>. The time is calculated based on the 24-hour military-time clock. For example, 1p.m. is 13:00:00.

**Primary Master** These categories identify the types of the 2 channels *Primary Slave* that have been installed in the computer. There *Secondary Master* are 45 predefined types and 4 user definable *Secondary Slave* types are for Enhanced IDE BIOS. Type 1 to 45 are predefined. Type **'user'** is user-definable. Press PgUp/PgDn to select a numbered hard disk type or type the number and press<Enter>. If you select **'Auto', the** BIOS will auto-detect the HDD & CD-ROM Drive at the POST stage and show the IDE for HDD & CD-ROM Drive. If you select **'user'**, you will need to know the information listed below. Enter the information directly from the keyboard and press <Enter>. This information should be from your hard disk vender or dealer. If the controller of the HDD interface is ESDI, the selection shall be '**Type 1'**; if SCSI, the selection shall be **'None'**. If no device is installed select

**'NONE'** and press <Enter>.

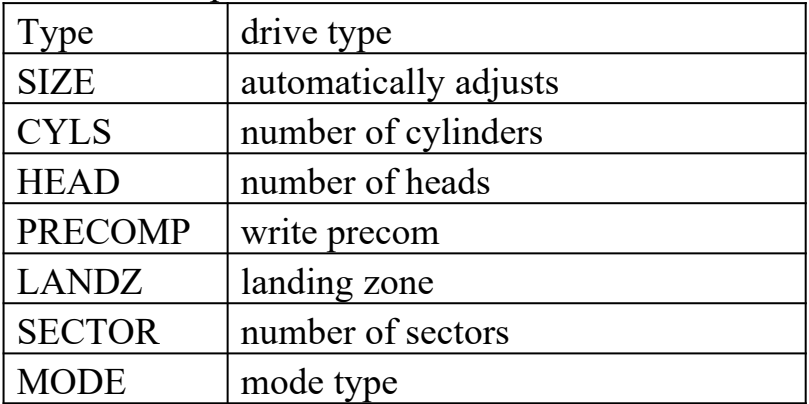

**Drive A** This category identifies the types of floppy disk drive A or *Drive B* drive B that have been installed in the computer.

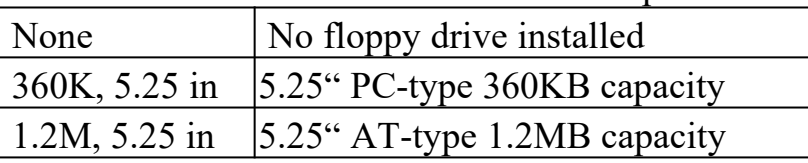

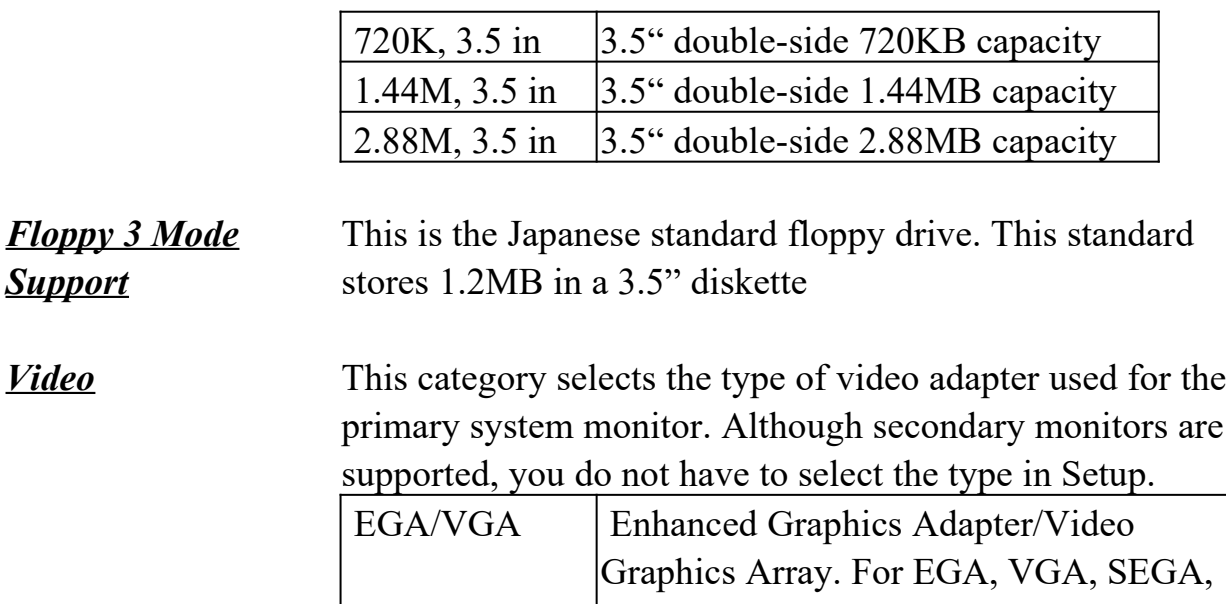

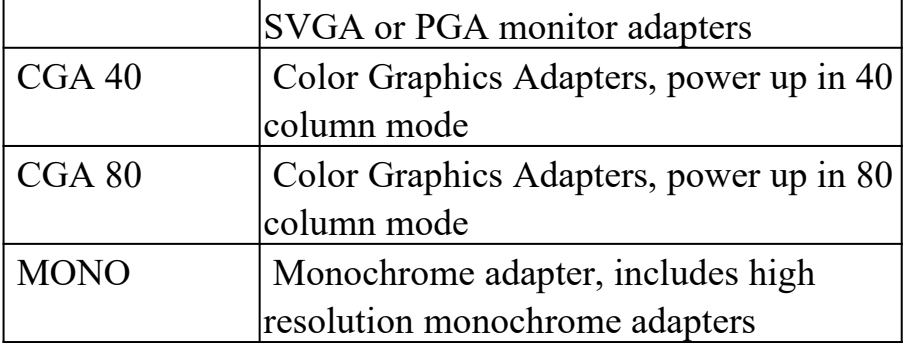

*Support* 

*Halt On* This category determines whether the computer

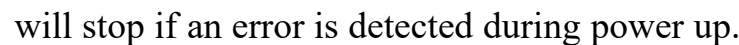

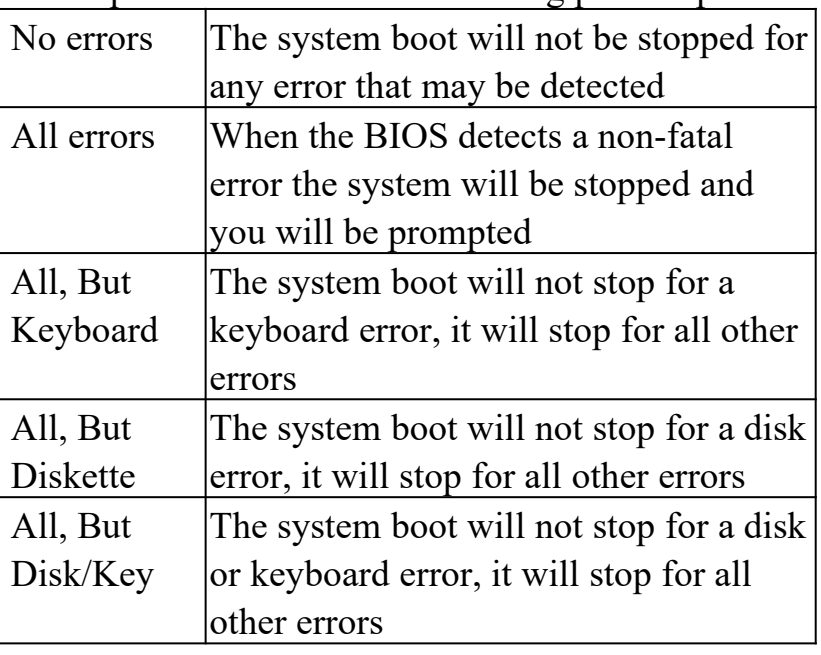

*Memory* This category is display-only which is determined by POST (Power On Self Test) of the BIOS.

> **Base Memory** The POST will determine the amount of base (or conventional) memory installed in the system. The value of the base memory is typically 512K or 640K based on the

memory installed on the motherboard.

**Extended Memory** How much extended memory is present during the POST. This is the amount of memory located above 1MB in the CPU's memory address map.

**Other Memory** This refers to the memory located in the 640K to 1024K address space. This is memory that can be used for different applications. DOS users this area to load device drivers in an effort to keep as much base memory free for application

programs. The BIOS is the most frequent user of this RAM area since this is where it shadows RAM.

**This screen is a list of system configuration options. Some of them are defaults required by the mainboard's design, others depend on the features of your system.**

> ROM PCI/ISA BIOS (ATC-6230) CMOS SETUP UTILITY

#### AWARD SOFTWARE, INC.

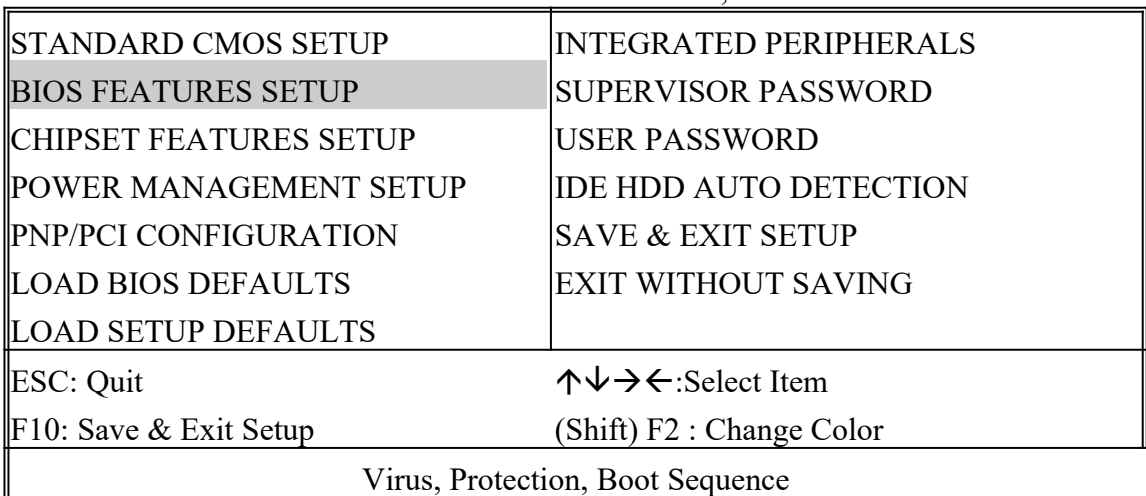

#### ROM PCI/ISA BIOS (ATC-6230) BIOS FEATURES SETUP

#### AWARD SOFTWARE, INC.

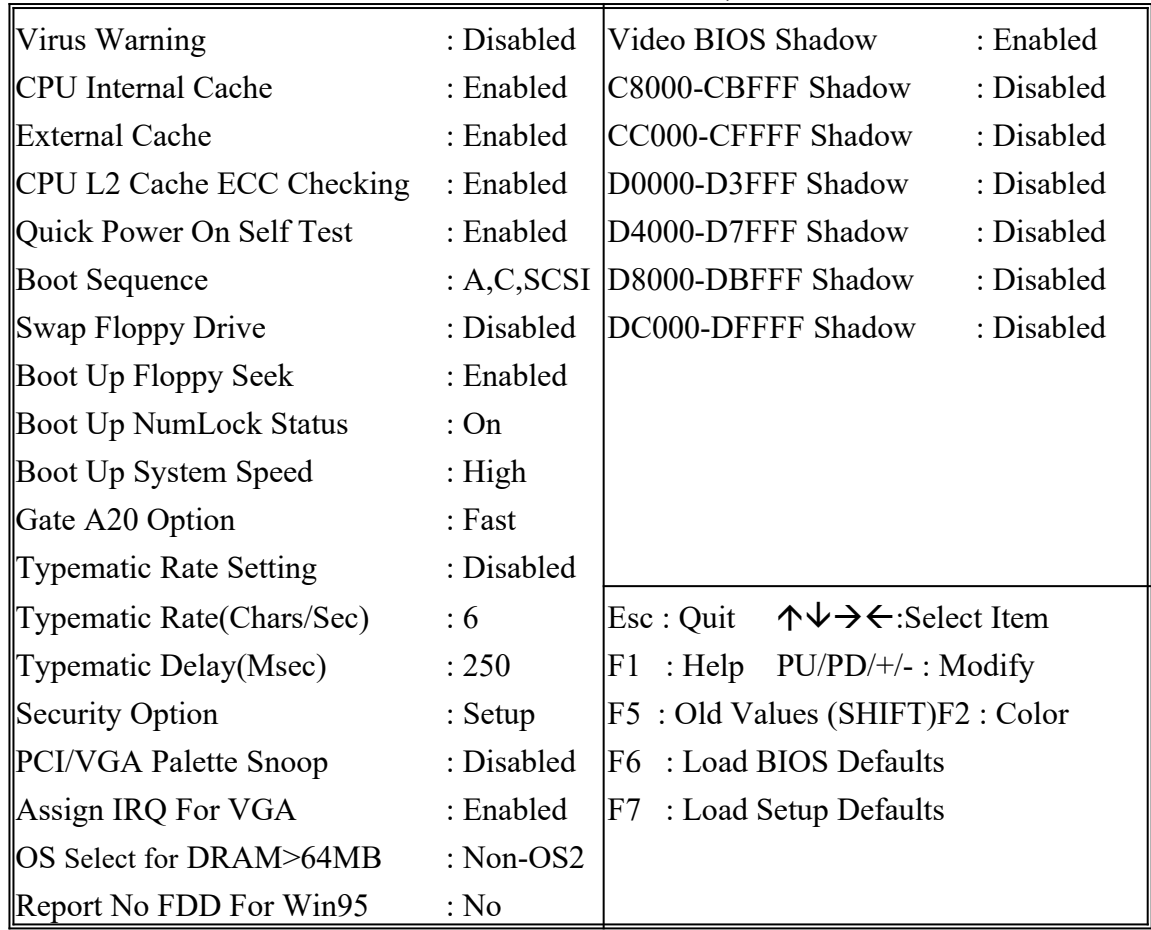

*Virus Warning* When this item is enabled, the Award BIOS will monitor the boot sector and partition table of the hard disk drive for any attempt at modification. If an attempt is made, the BIOS will halt the system and the following error message will appear. Afterward if necessary, you will be able to run an antivirus

program to locate and remove the problem before any damage is done.

### ! WARNING !

Disk boot sector is to be modified Type 'Y' to accept write or 'N' to abort write Award Software, Inc.

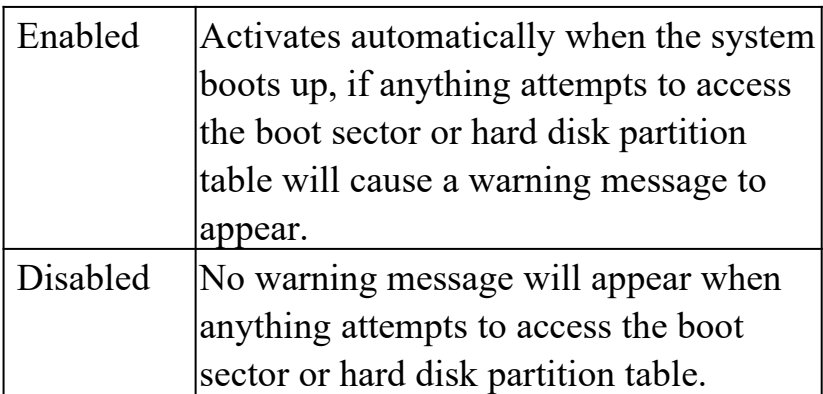

Many disk diagnostic programs which attempt to access the boot sector table can cause the above warning message. If you will be running such a program, we recommend that you first disable Virus Protection beforehand.

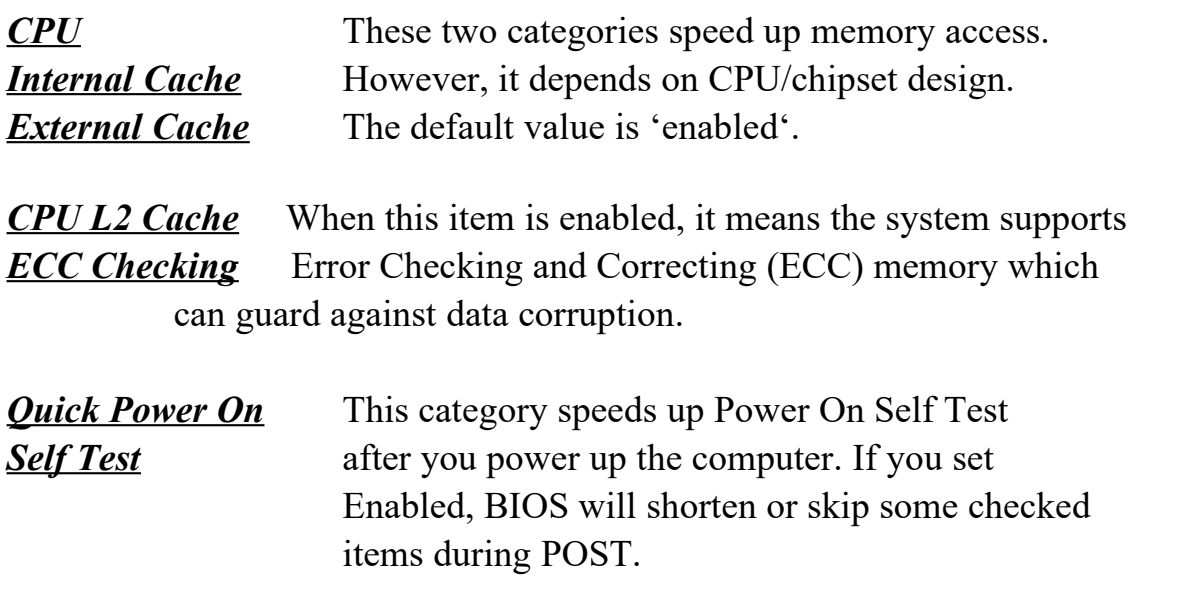

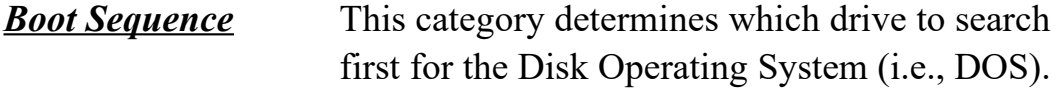

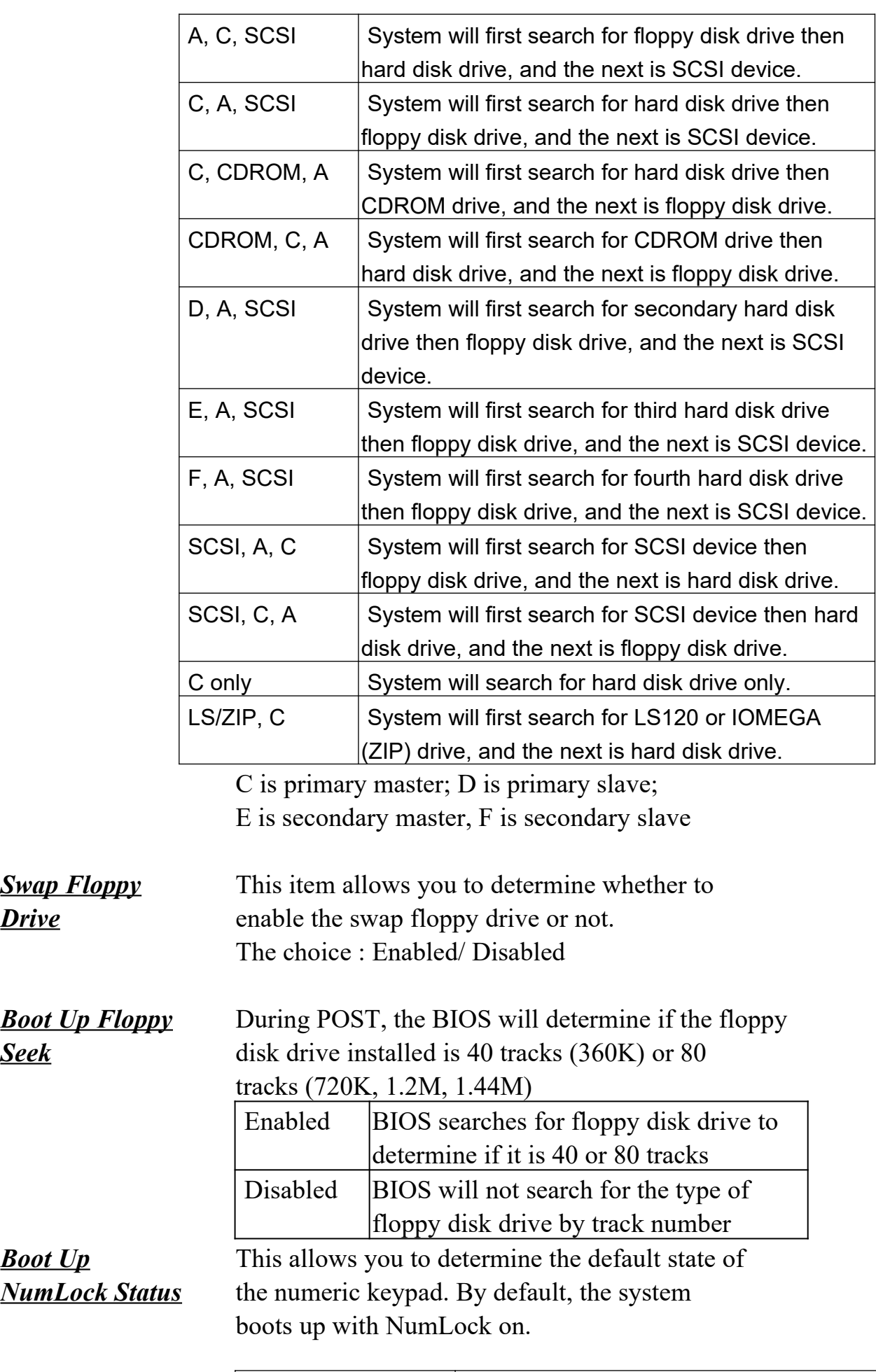

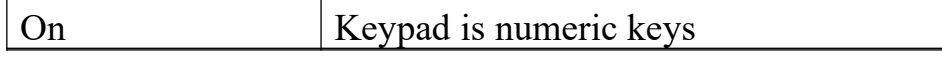

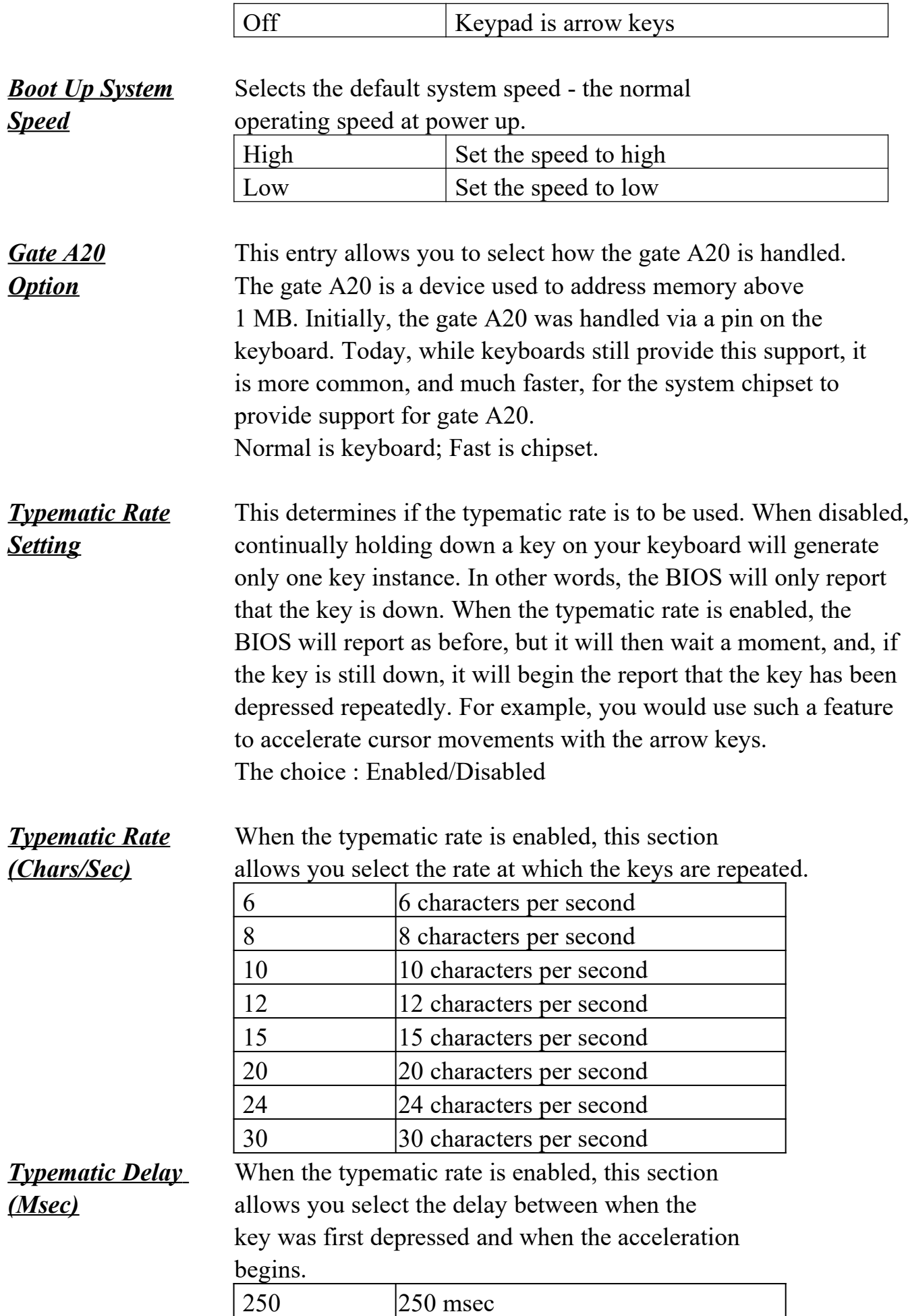

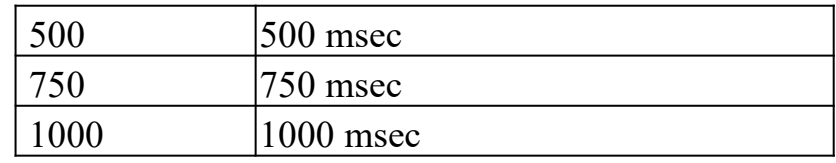

#### **Security Option** This category allows you to limit access to the system and Setup, or just to Setup

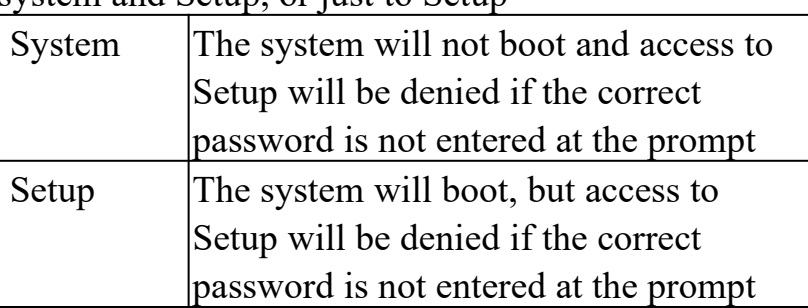

To disable security, select PASSWORD SETTING at Main Menu and then you will be asked to enter password. Do not type anything and just press <Enter>, it will disable security. Once the security is disabled, the system will boot and you can enter Setup freely.

### *PCI/VGA* It determines whether the MPEG ISA/VESA *Palette Snoop* VGA cards can work with PCI/VGA or not. Enabled When PCI/VGA working with MPEG ISA/VESA VGA Card

Disabled When PCI/VGA not working with MPEG ISA/VESA VGA Card

*Assign IRQ for* When this items is enabled, the system will assign an IRQ for *VGA* VGA. If this item is disabled, the VGA will not occupy an IRQ; therefore the IRQ of VGA will be released for other usage.

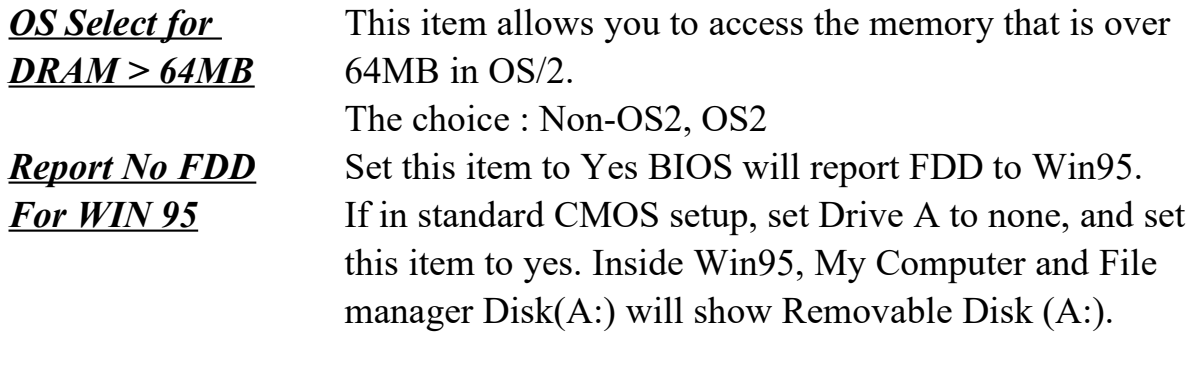

**Video BIOS** Determines whether video BIOS will be copied to RAM.

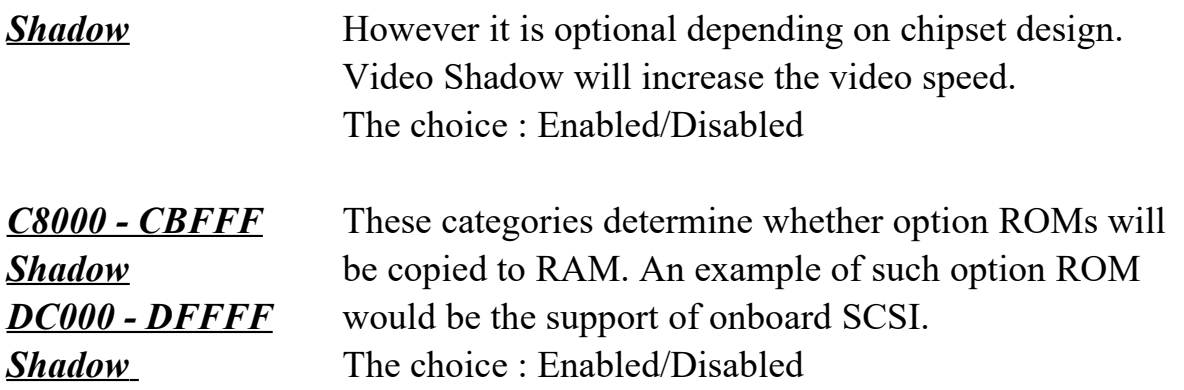

**Notice that the ATC-6230 mainboard is subdivided into two models. The first model of the ATC-6230 mainboard built-in Hardware Health Monitoring chip ie Winbond 83783S. The second model of the ATC-6230 mainboard did not built-in Hardware Health Monitoring.** 

**\*See next page for further information with Hardware Health Monitoring and without Hardware Health Monitoring.\***

**This screen controls the setting for the chipset on the mainboard.** 

ROM PCI/ISA BIOS (ATC-6230) CMOS SETUP UTILITY AWARD SOFTWARE, INC.

STANDARD CMOS SETUP INTEGRATED PERIPHERALS

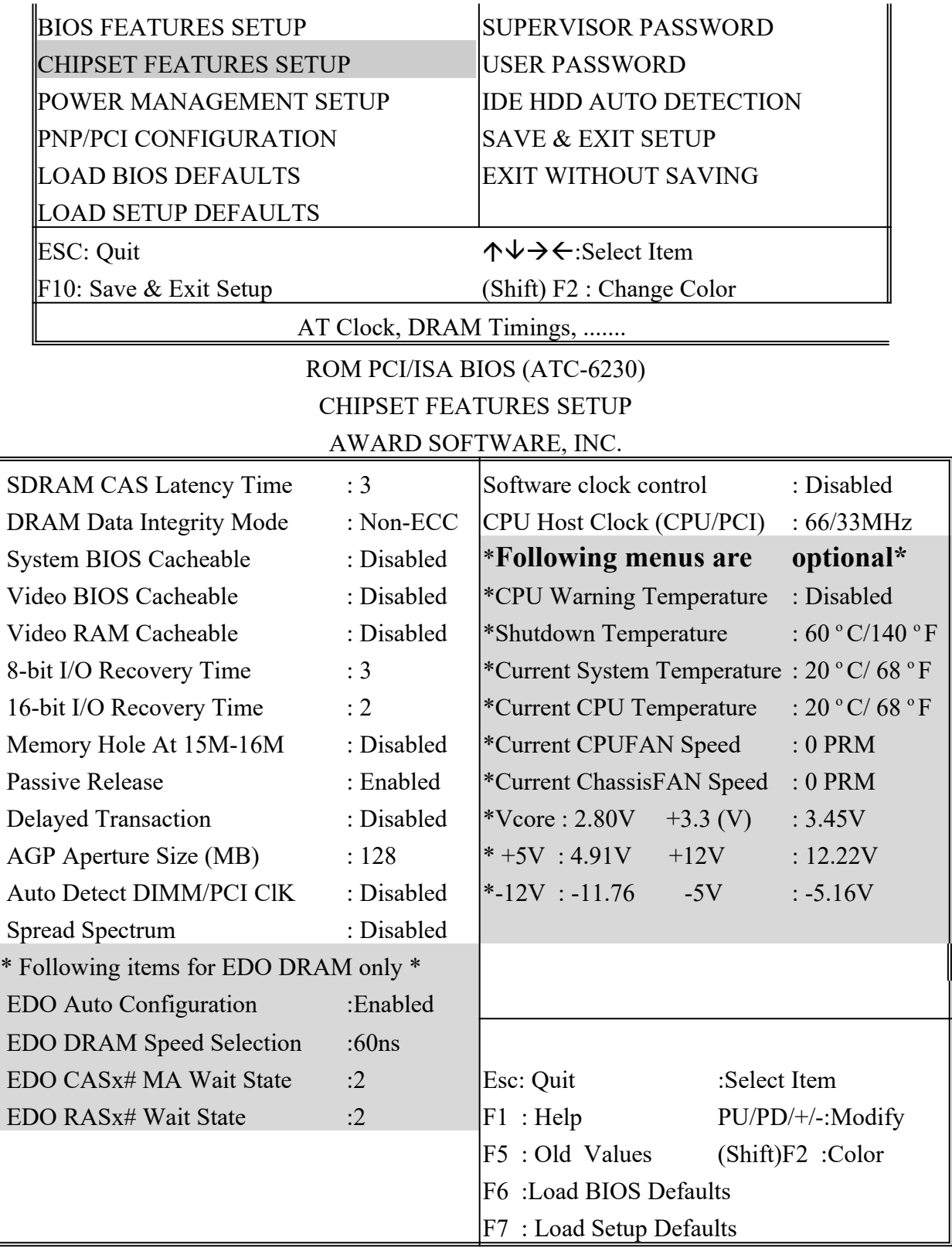

**SDRAM CAS** You could select CAS latency time in HCLKS of 2/2 or 3/3. The **Latency Time** system board designer should set the values in this field, depending on the DRAM installed. Do not change the values in this field unless you change specifications of the installed DRAM or the installed CPU..

The choice : 2, 3.

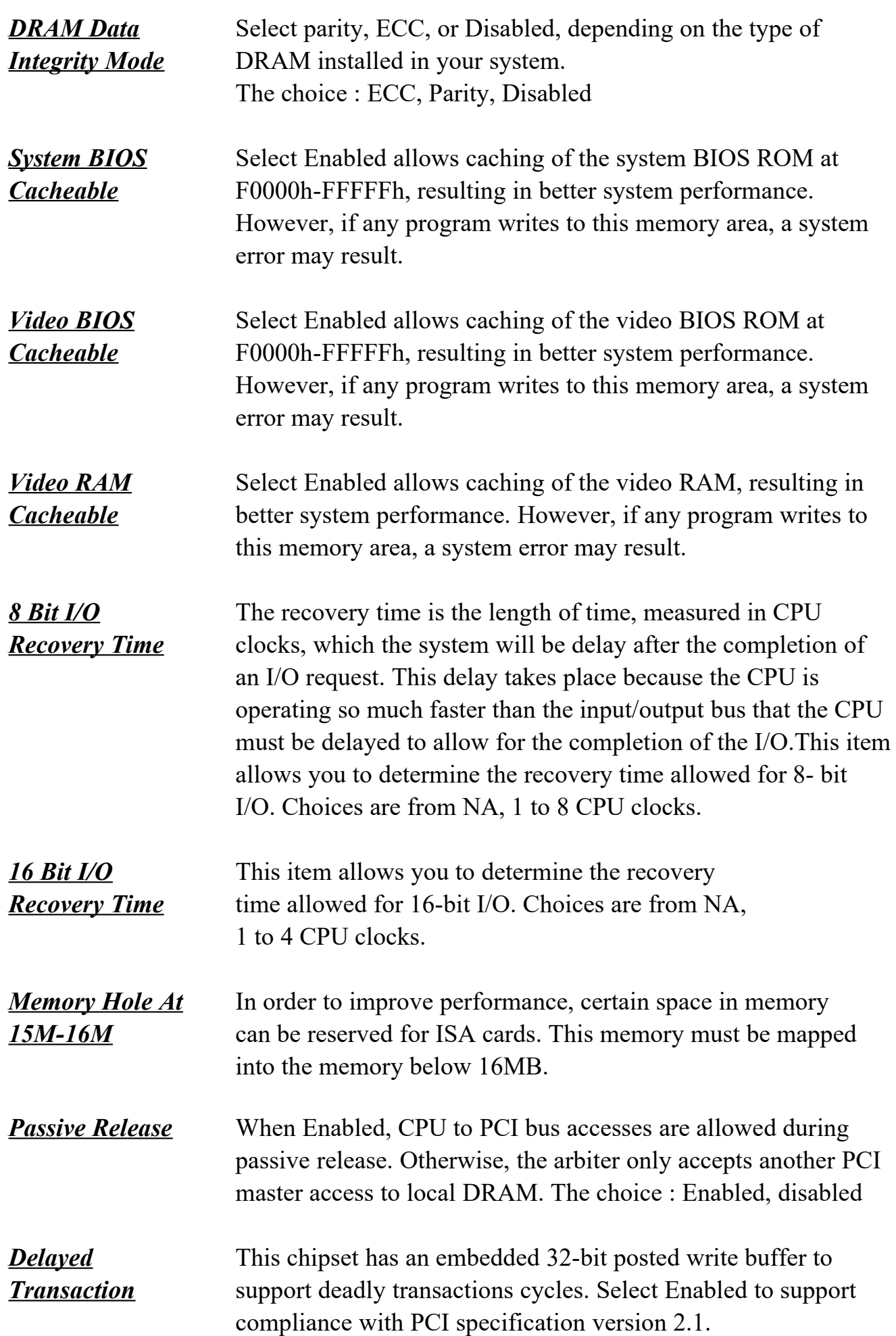

The choice : Enabled, disabled space

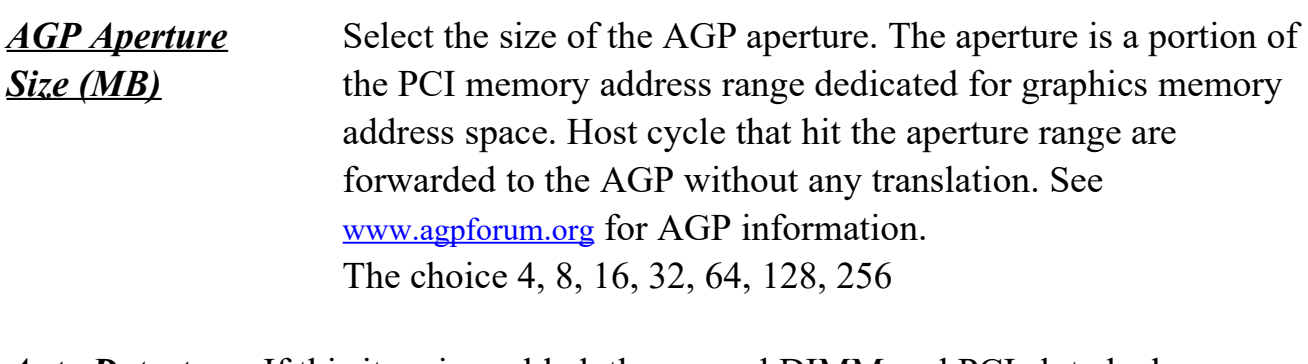

*Auto Detect* If thi[s item is enabled,](http://www.agpforum.org/) the unused DIMM and PCI slot clock *DIMM/PCI ClK* will be disabled. If this item is disabled the unused DIMM and PCI slot will still get the active clock signal.

- *Spread Spectrum* Enable / Disable this item the BIOS will Enable / Disable the clock generator spread spectrum .
- *EDO Auto* The first chipset settings deal with CPU access to dynamic **Configuration** random access memory (DRAM). The default timings have been carefully chosen and should only be altered if data is being lost. Such a scenario might well occur if your system had mixed speed DRAM chips installed so that greater delays may be required to preserve the integrity of the data held in the slower memory chips.
- *EDO DRAM* The DRAM speed is controlled by the DRAM timing Registers. **Speed Selection** The timings programmed into this register are dependent on the system design. Slower rates may be required in certain system designs to support loose layouts or slower memory. i.e. 50ns; 60ns
- *EDO CASx# MA* This item allows you to select EDO CASx# MA Wait State. *Wait State* The choice : 1, 2

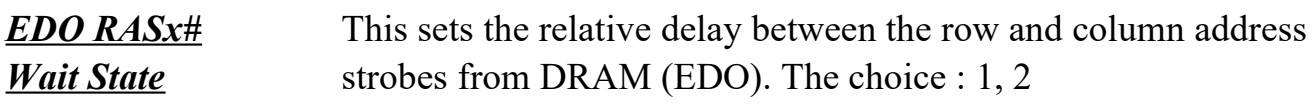

*Software clock* When disabled, the system will automatically set the base *Control* frequency according to the CPU type : Pentium<sup>®</sup>II : Set to 66MHz. Deschutes : Set to 100MHz.

 When enabled, the system will set the base frequency according to the "CPU Clock Frequency" setting.

*CPU Clock* Use this item to set CPU base clock frequency which includes *Frequency* 66、75、83、100、103、105、110、112、115、124、133、 140 and 150MHz. *After change the CPU Clock Frequency, if the system can not start, then turn power off, press and hold " Insert " key,*  *power on until screen show up.*

The following functions are optional, and they show only when the monitoring IC exists on the mainboard. Please confirm this with your supplier.

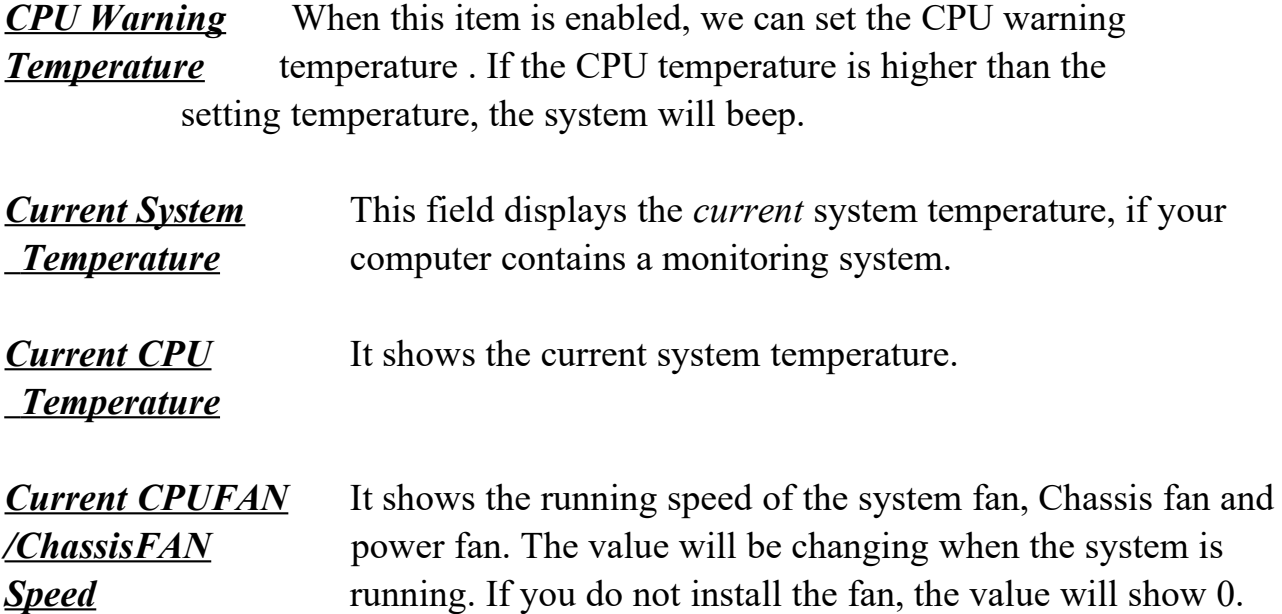

**This screen controls the 'green' features of this mainboard.**

### ROM PCI/ISA BIOS (ATC-6230) CMOS SETUP UTILITY AWARD SOFTWARE, INC.

BIOS FEATURES SETUP SUPERVISOR PASSWORD

STANDARD CMOS SETUP | INTEGRATED PERIPHERALS

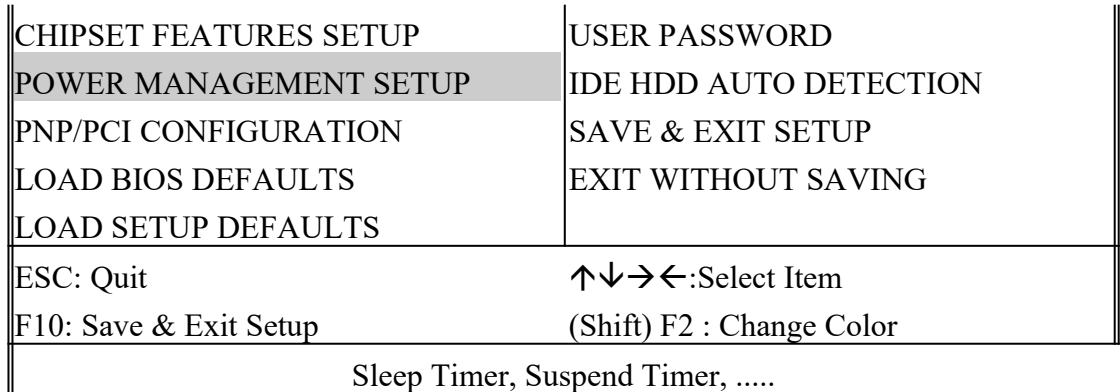

### ROM PCI/ISA BIOS (ATC-6230) POWER MANAGEMENT SETUP AWARD SOFTWARE, INC.

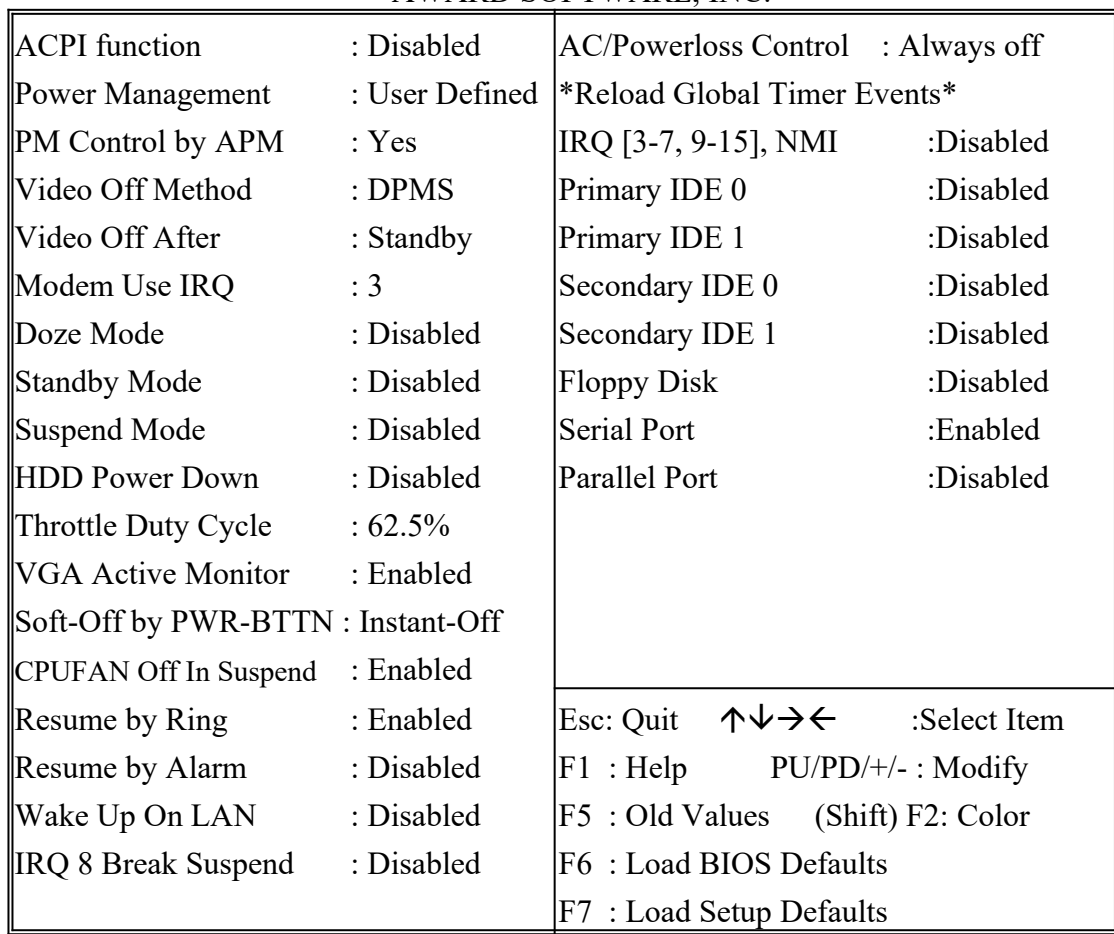

### *ACPI Function* This item allows you to determine the ACPI OS or not.

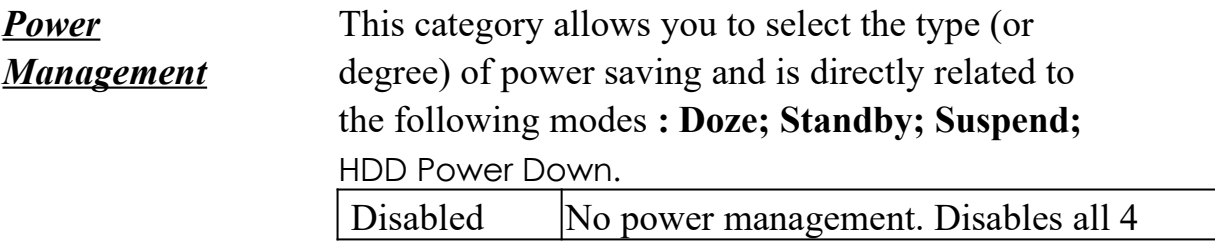

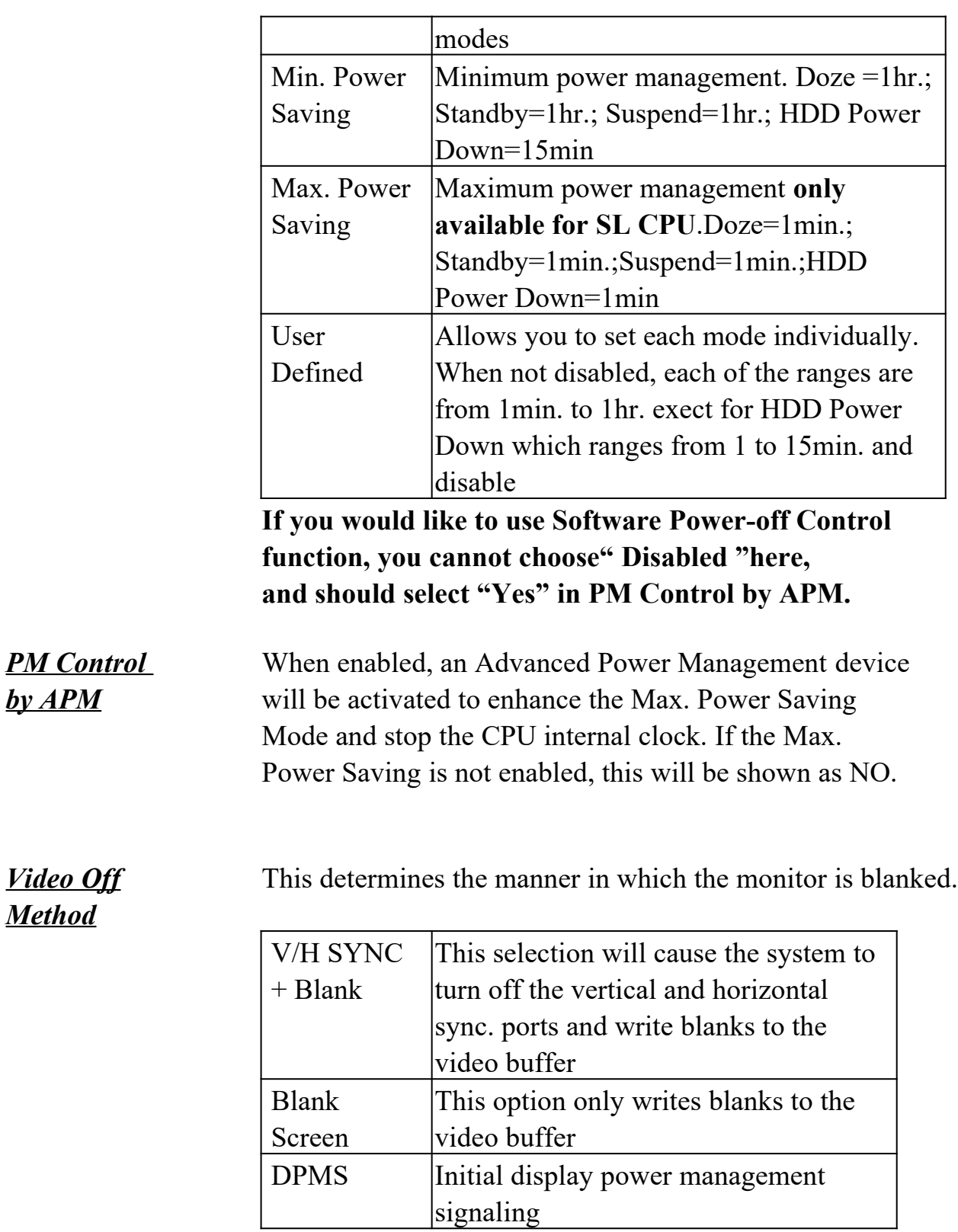

*Video off After* When enabled, this feature allows the VGA adapter to operate in a power saving mode.

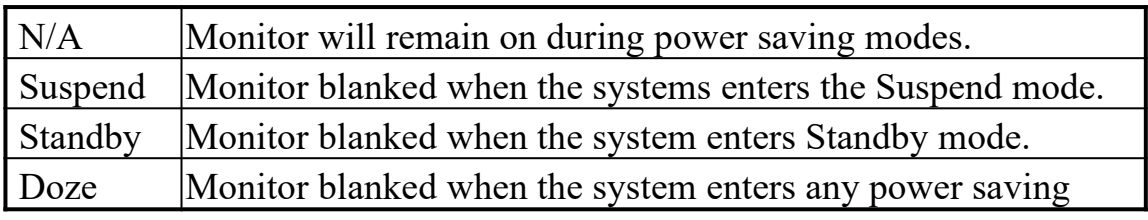

### mode.

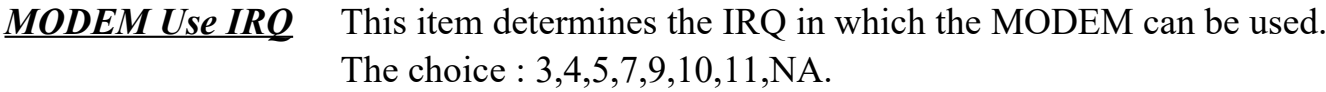

*The Following 4 modes are Green PC power saving functions which are only user configurable when 'User Defined' power management has been selected.*

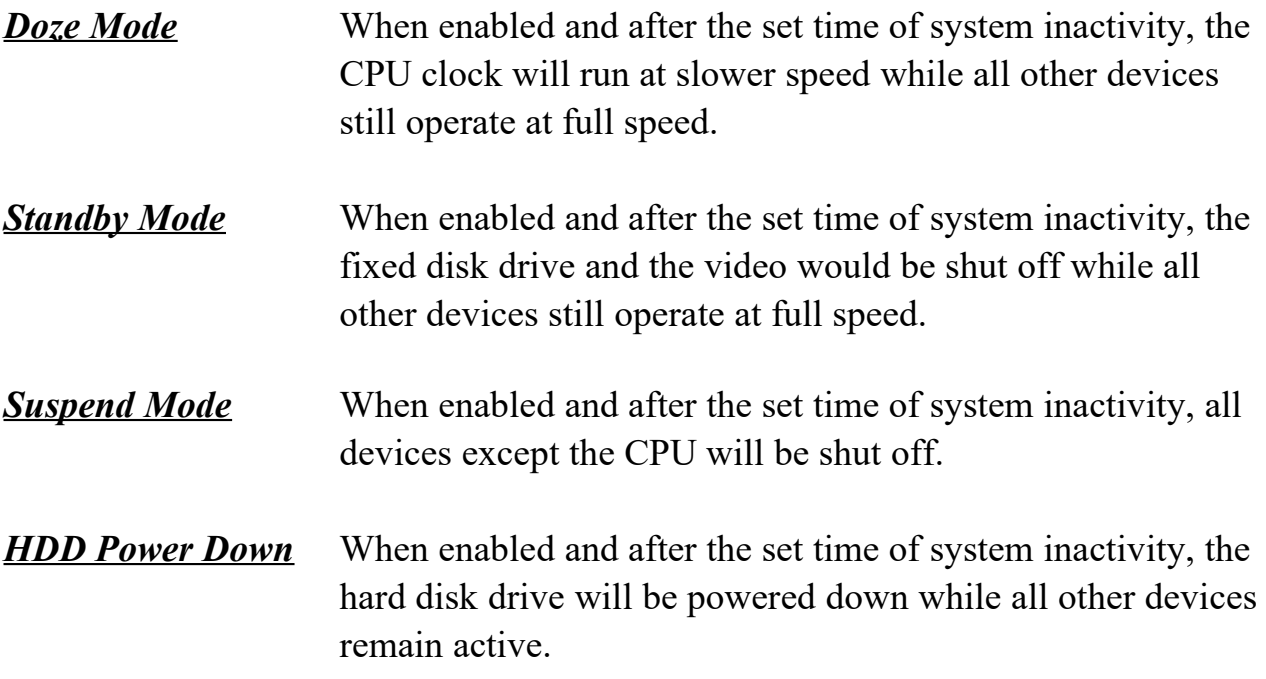

*Throttle Duty Cycle* When the system enters Doze mode, the CPU clock runs only part of time. You may select the percent of time that the clock runs.

*VGA Active* When Enabled, any video active restarts the global timer for *Monitor* standby mode.

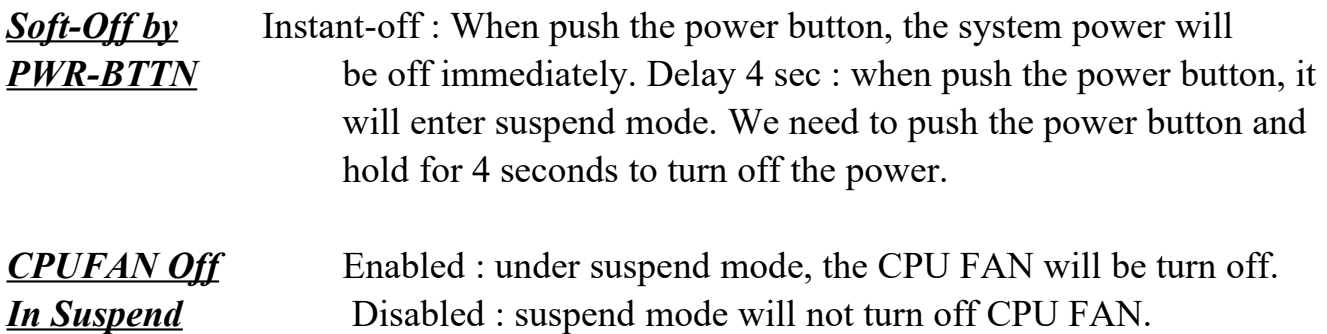

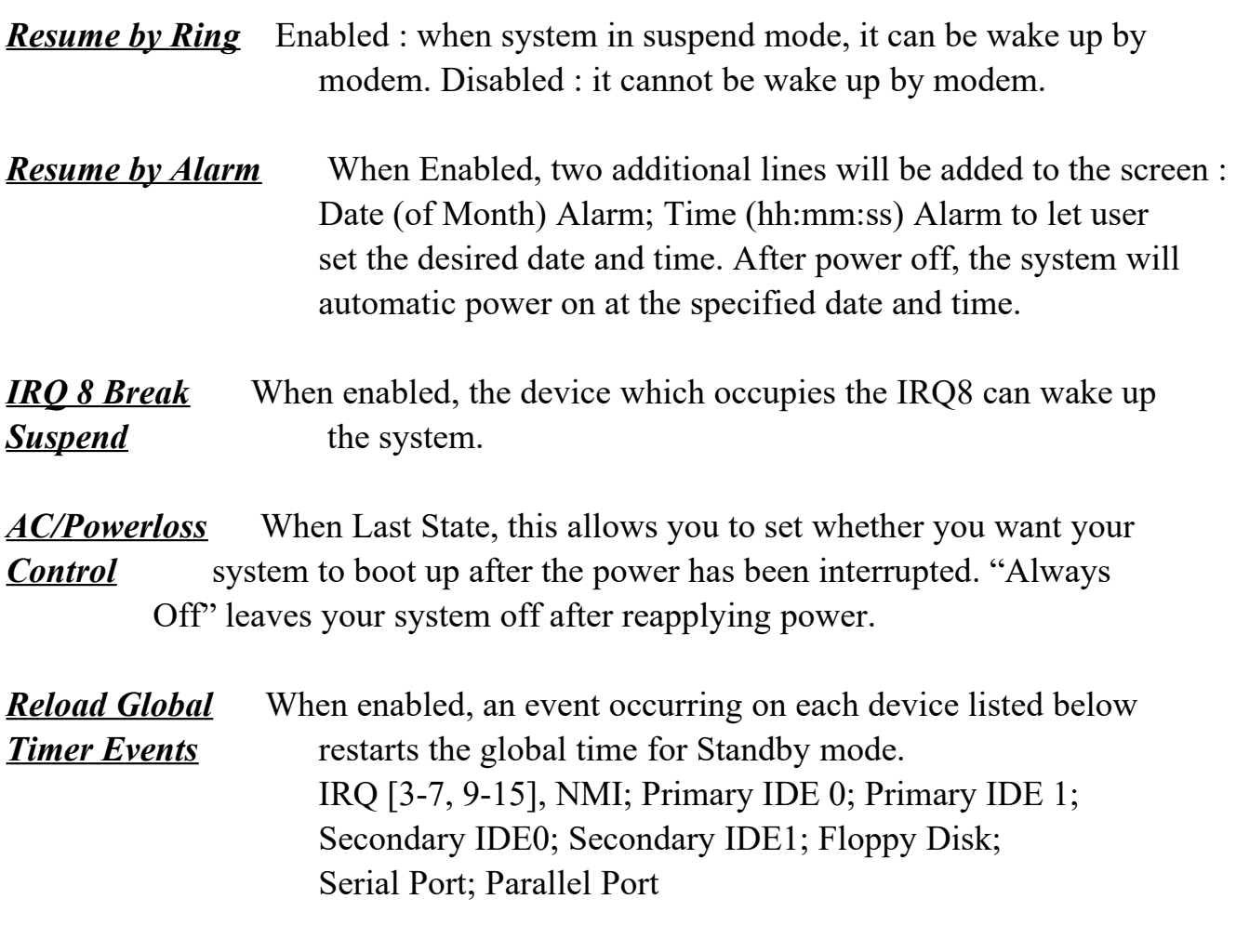

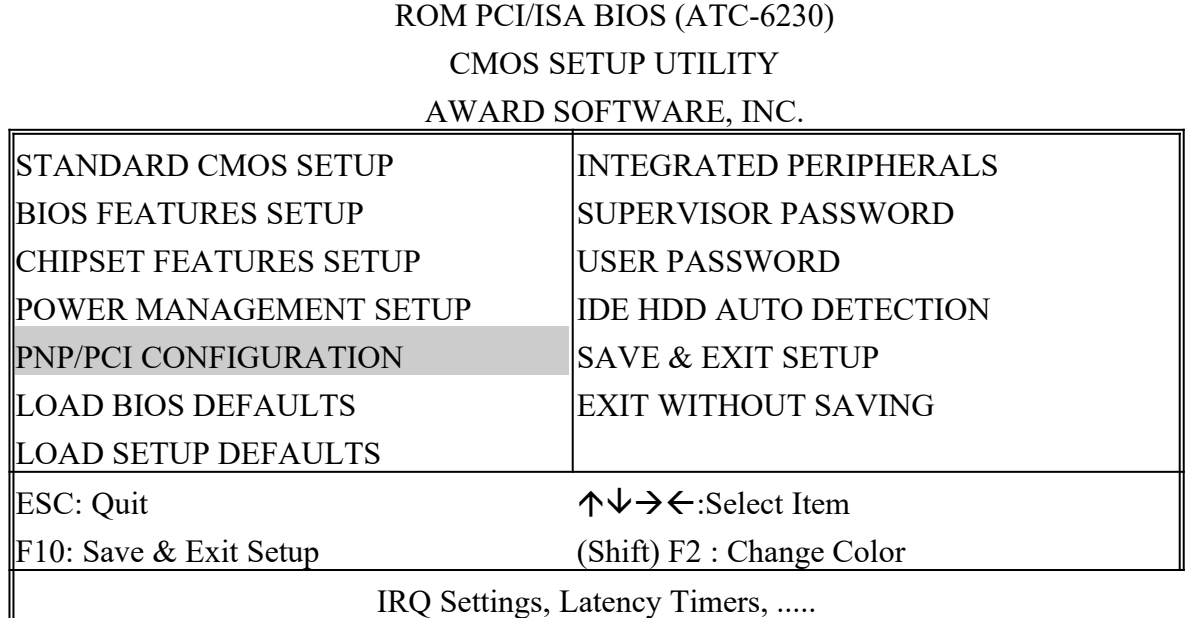

### ROM PCI/ISA BIOS (ATC-6230) PNP/PCI CONFIGURATION AWARD SOFTWARE, INC.

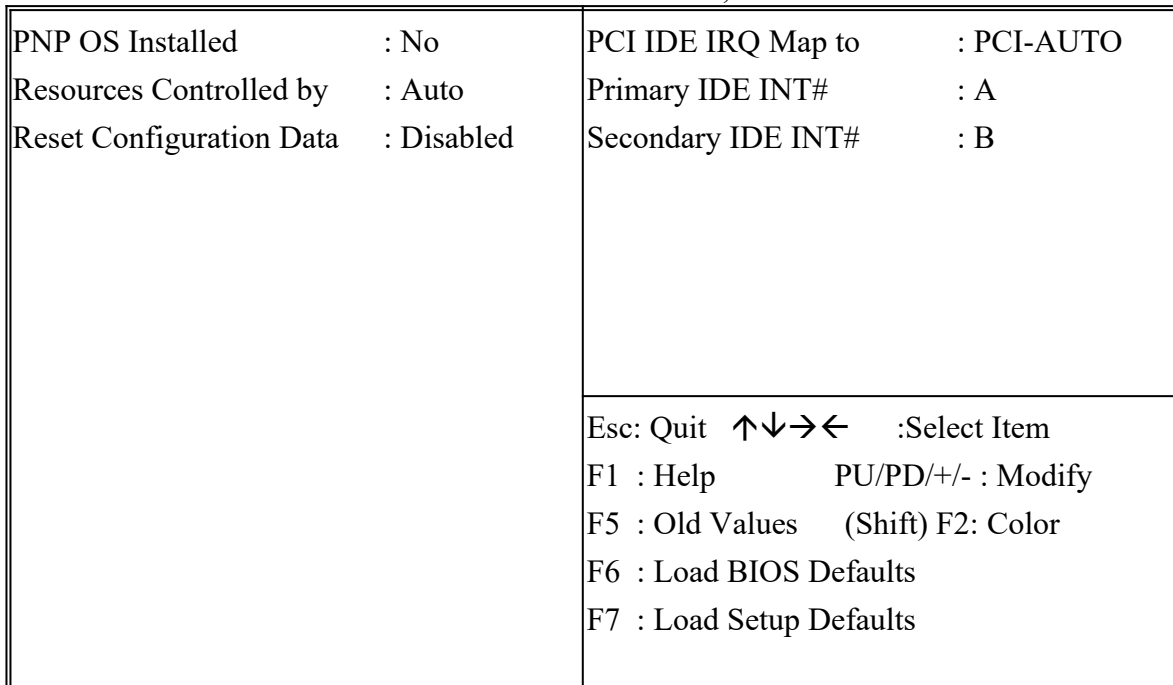

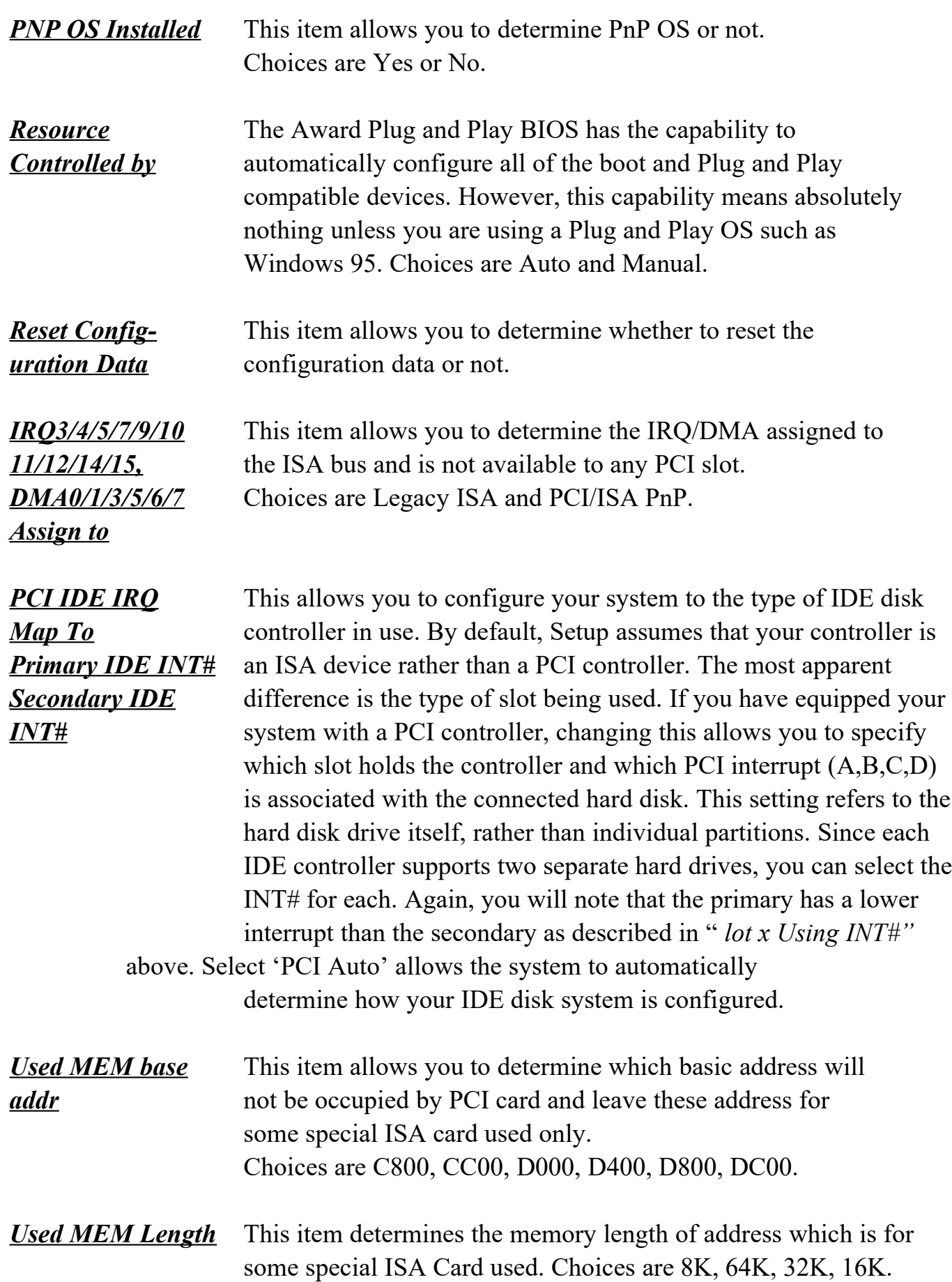

**This section page includes all the items of IDE hard drive and Programmed Input/Output features. See also Section "Chipset Features Setup".**

### ROM PCI/ISA BIOS (ATC-6230) CMOS SETUP UTILITY AWARD SOFTWARE, INC.

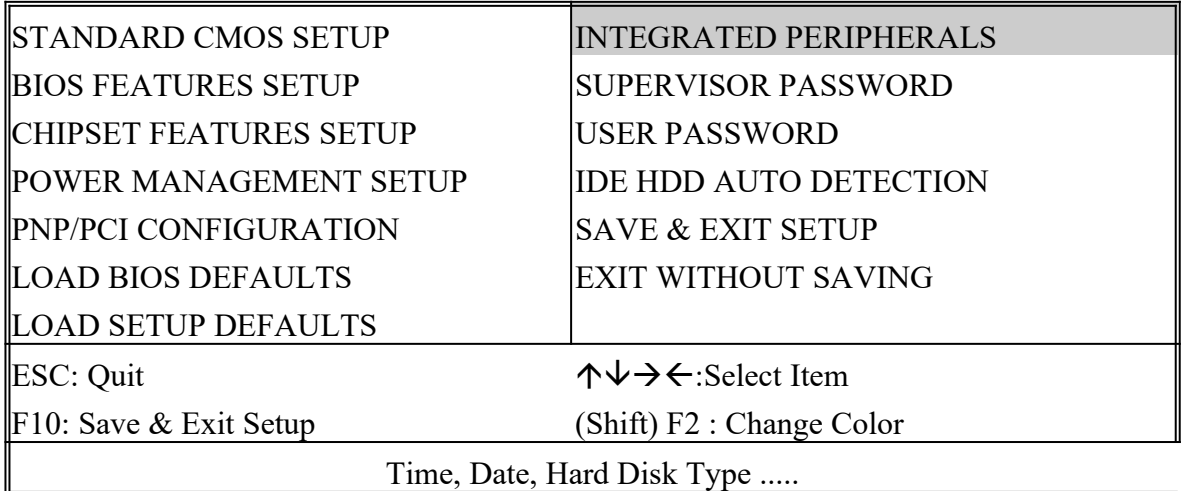

### ROM PCI/ISA BIOS (ATC-6230) INTEGRATED PERIPHERALS

#### AWARD SOFTWARE, INC.

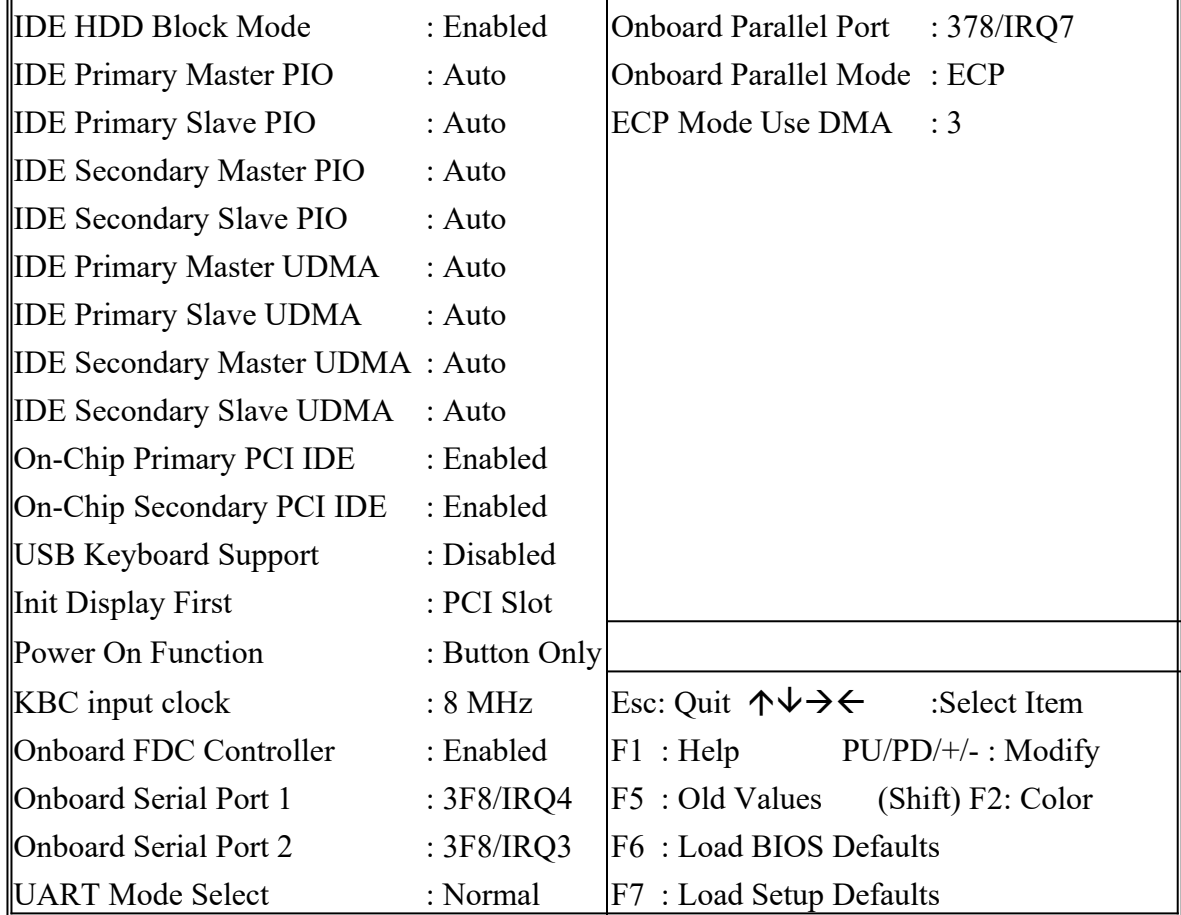

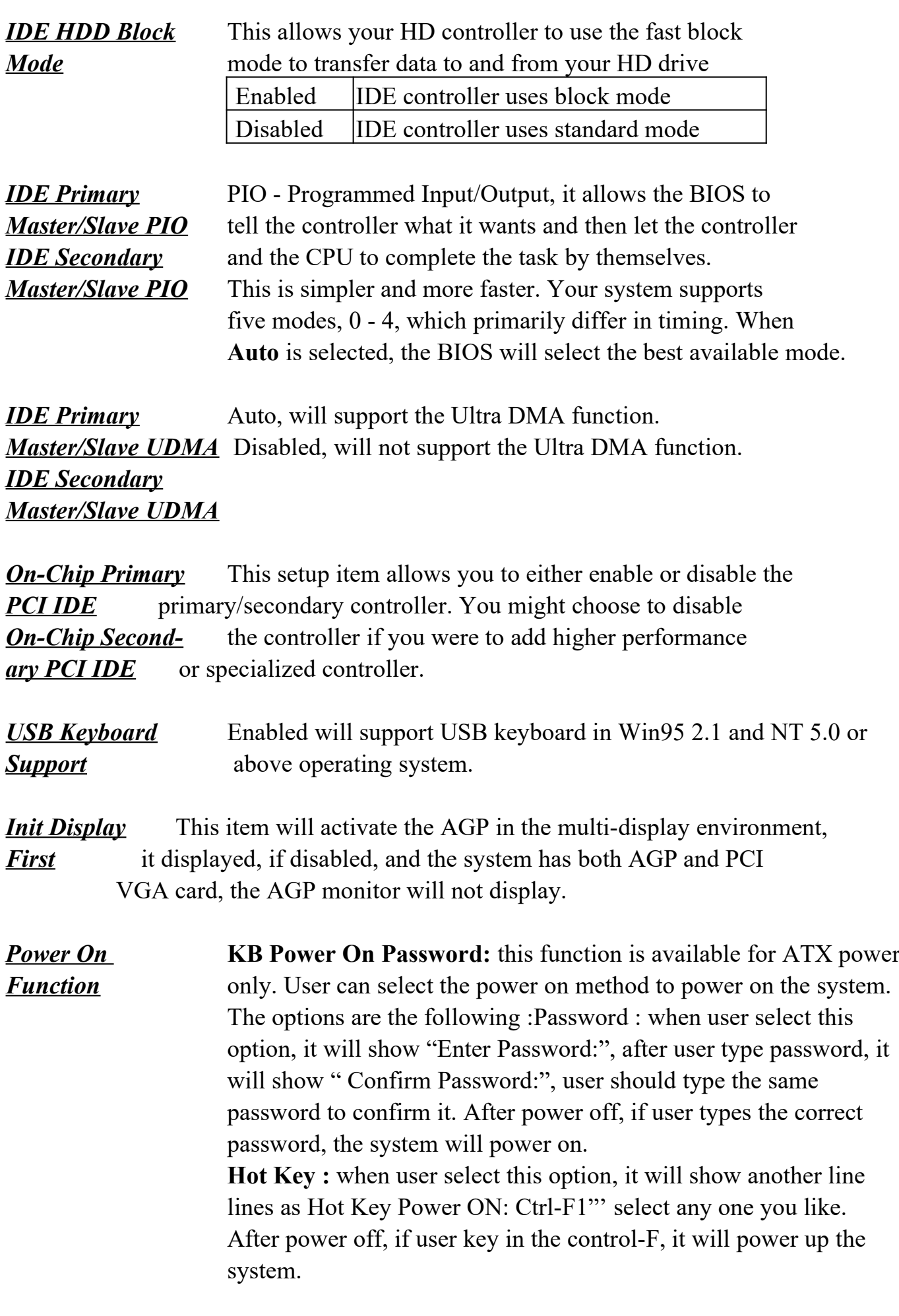

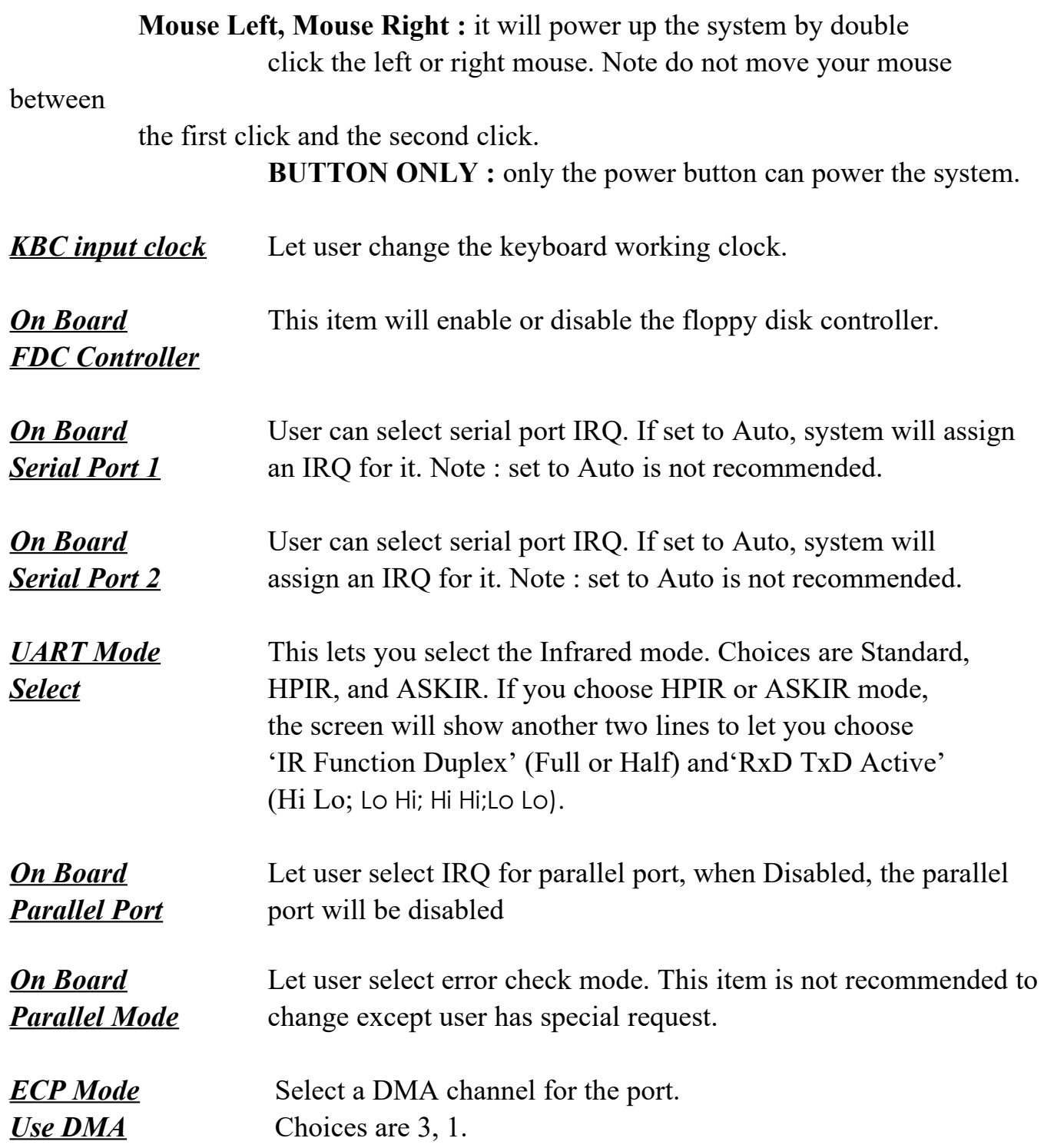

### ROM PCI/ISA BIOS (ATC-6230)

CMOS SETUP UTILITY AWARD SOFTWARE, INC.

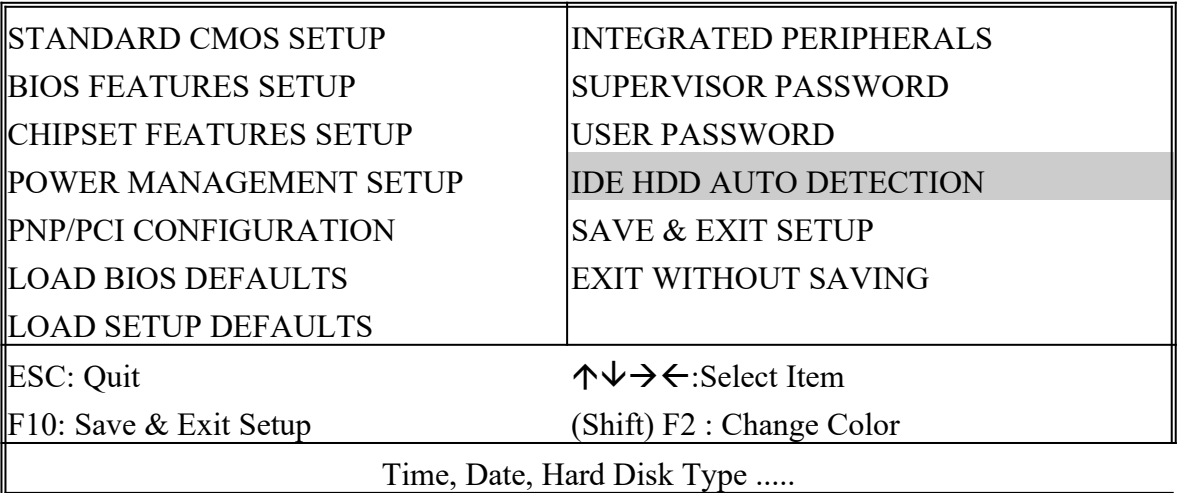

### ROM PCI/ISA BIOS (ATC-6230) CMOS SETUP UTILITY AWARD SOFTWARE, INC.

Hard Disks Type Size CYLS HEAD PRECOMP LANDZ SECTOR MODE Primary Master :

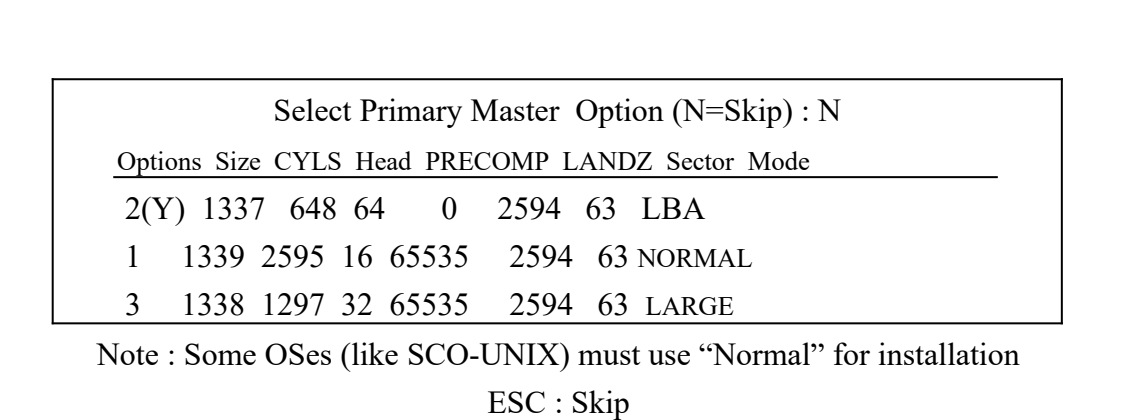

**The last second step is 'save and exit'. If you select this item and press 'Y', then these records will be saved in the CMOS memory on the mainboard. It will be checked every time you turn your computer on.**

### ROM PCI/ISA BIOS (ATC-6230) CMOS SETUP UTILITY AWARD SOFTWARE, INC.

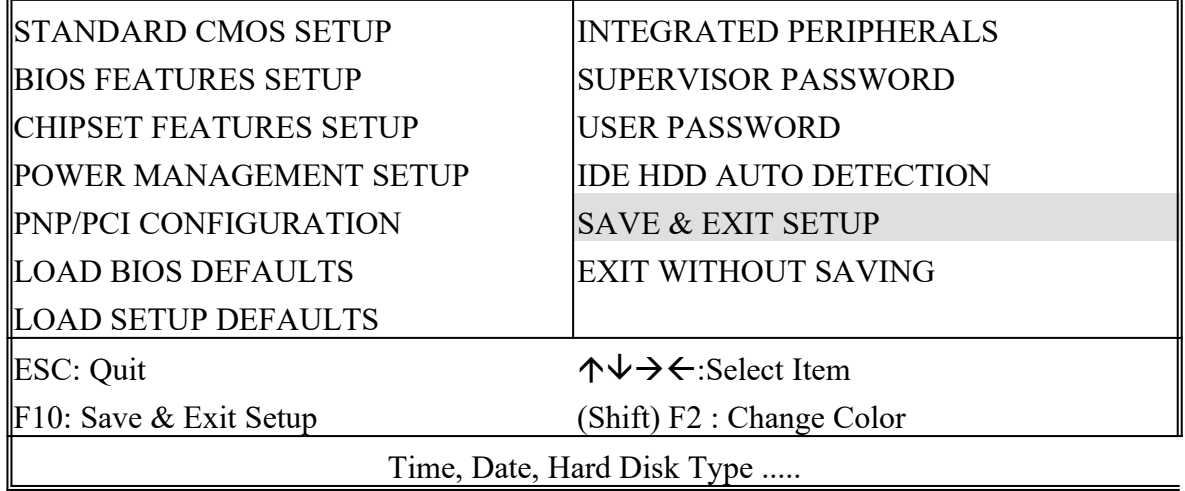

### ROM PCI/ISA BIOS (ATC-6230) STANDARD CMOS SETUP AWARD SOFTWARE, INC.

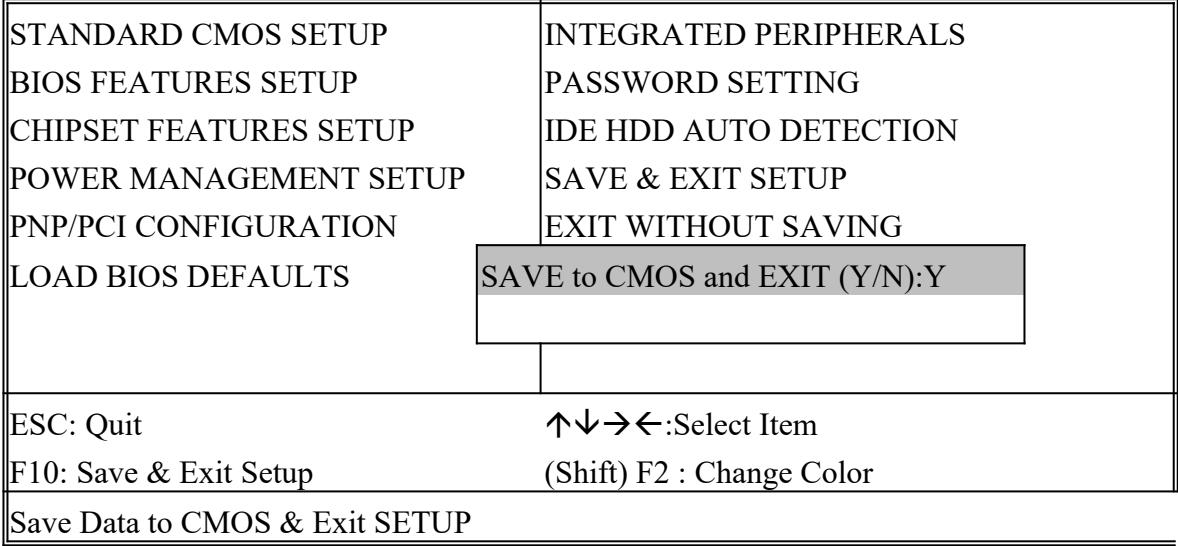

### *LOAD BIOS DEFAULTS*

When your mainboard has problems and needs to trouble shoot the system, you can use this function. The default values loaded only affect the BIOS Features Setup, Chipset Features Setup, Power Management Setup and PNP/PCI Configuration Setup. There is no effect on the Standard CMOS Setup. To use this function, select it from main menu and press <Enter>. A line will appear on the screen asking if you want to load the BIOS default values. Press <Yes> and <Enter> then the BIOS default values will be loaded.

### *LOAD SETUP DEFAULTS*

This allows you to load optimal settings which are stored in the BIOS ROM. The default values loaded only affect the BIOS Features Setup, Chipset Features Setup, Power Management Setup and PNP/PCI Configuration Setup. There is no effect on the Standard CMOS Setup. To use this function, select it from main menu and press <Enter>. A line will appear on the screen asking if you want to load the Setup default values. Press <Yes> and <Enter> then the Setup default values will be loaded.

#### *SUPERVISOR PASSWORD / USER PASSWORD*

This allows you to set the password. The mainboard defaults with password disabled.

**Enter/Change password :** Enter the current password, at the prompt, key-in your new password (up to eight alphanumeric characters), press <Enter>. At the next prompt, confirm the new password by typing it again and press <Enter>.

**Disable password :** Press the  $\leq$  Enter $\geq$  key instead of entering a new password when the 'Enter Password' dialog box appears. A message will appear confirming that the password is disabled.

If you set both supervisor and user passwords, only the supervisor password allows you to enter the BIOS SETUP program.

**CAUTION :**If you forgot your password, you must disable the CMOS by turning power off and set JP8 to 'close'. And then open reload the system.

#### *IDE HDD AUTO DETECTION*

This allows you to detect the IDE hard disk drivers' parameters and enter them into 'Standard CMOS Setup' automatically.

If the auto-detected parameters displayed do not match the ones that should be used for your hard drive, do not accept them. Press <N> to reject the values and enter the correct ones manually on the Standard CMOS Setup screen.

#### *SAVE & EXIT SETUP*

This allows you to save the new setting values in the CMOS memory and continue with the booting process. Select what you want to do, press <Enter>.

#### *EXIT WITHOUT SAVING*

This allows you to exit the BIOS setup utility without recording any new values or changing old ones.

### ※ **Control Key Description** ※

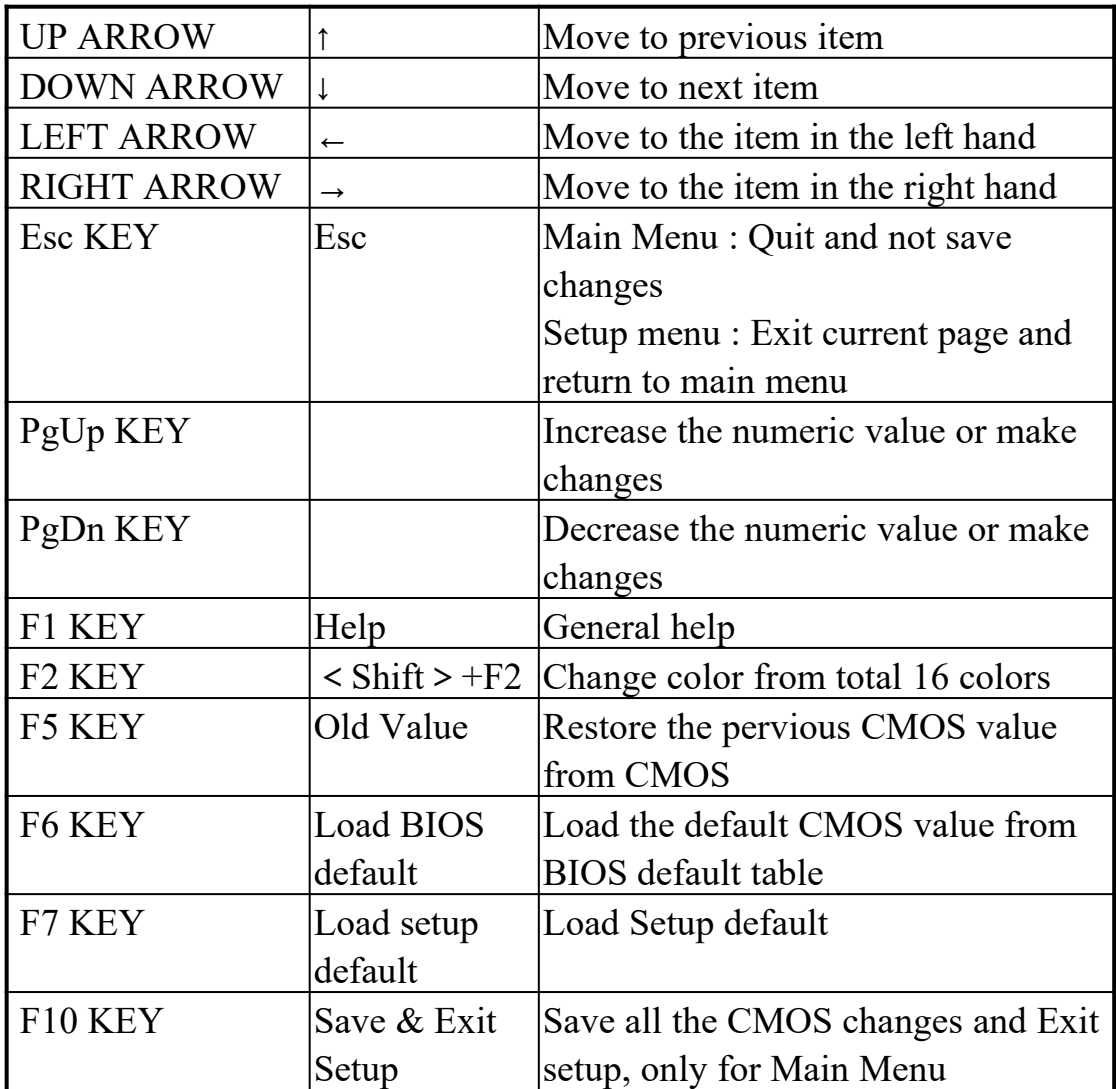

### **APPENDIX C**

#### ※※**TECHNICAL SUPPORT REQUEST FORM**※※

If the mainboard doesn't function properly, please complete the following information and return it to your system dealer. If the further information is needed, please attach it.

Model No : <u>ATC-6230</u> Date of Purchase :

Serial No : \_\_\_\_\_\_\_\_\_\_\_\_\_\_\_\_\_\_\_

HARDWARE :

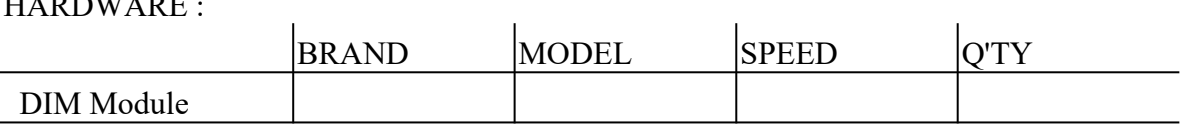

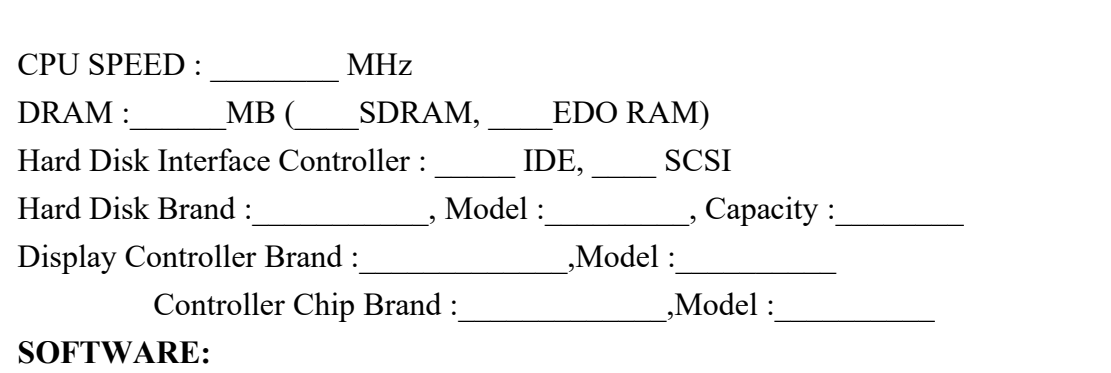

Award SYSTEM BIOS: Version Date Code

Other Add-on Cards Information:

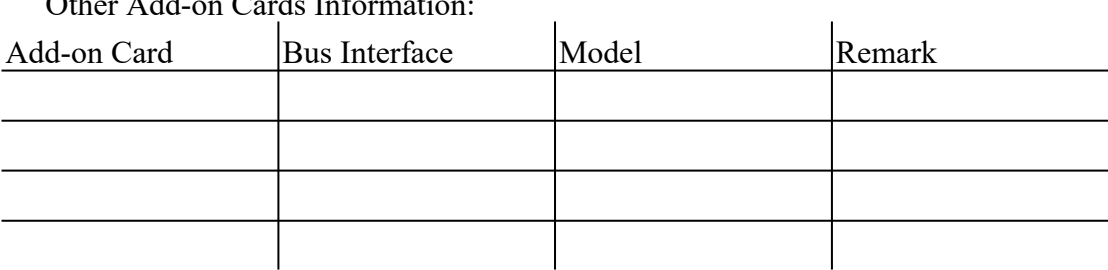

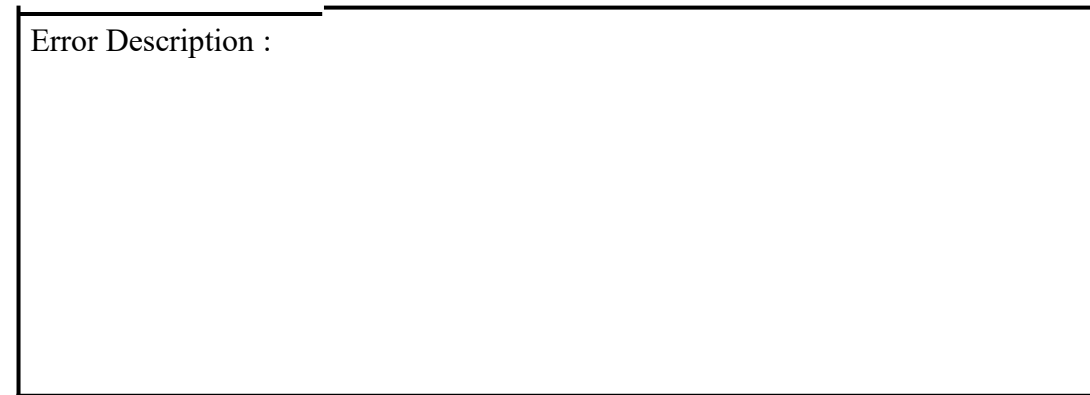

160-6230-010000-809029